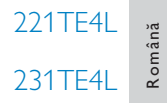

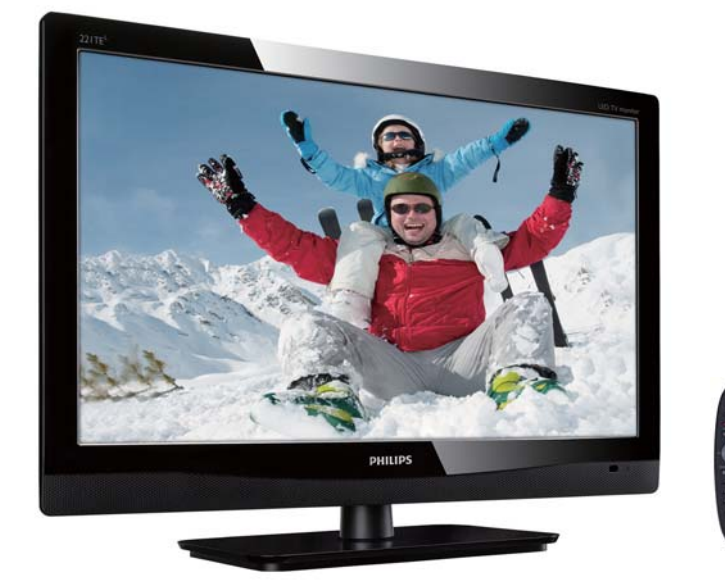

## www.philips.com/welcome

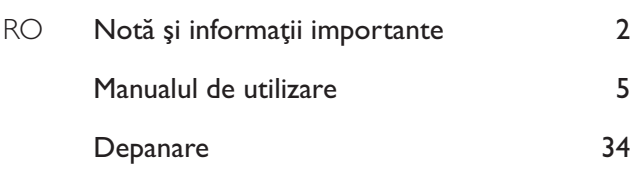

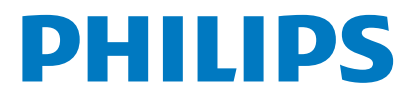

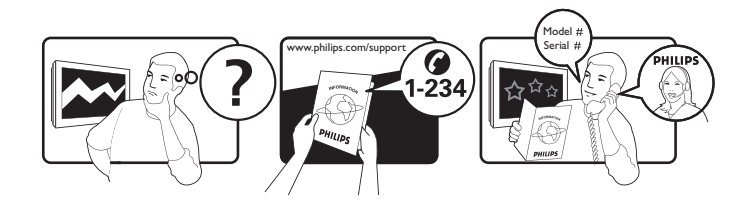

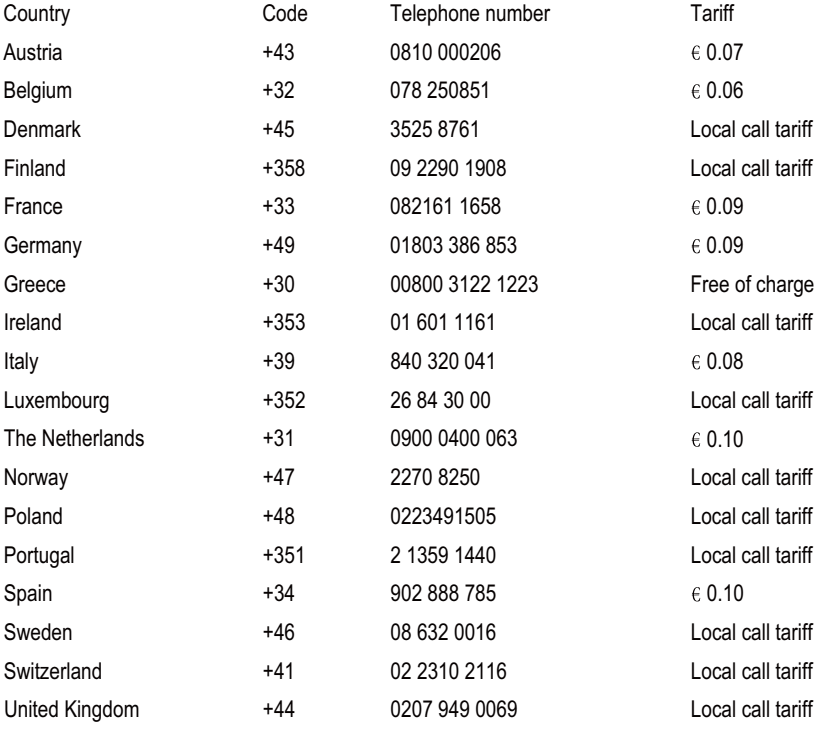

# Înregistrati produsul și obtineti asistentă la www.philips.com/welcome

Aceste informații sunt corecte la momentul tipăririi. Pentru informații actualizate, consultati www.philips.com/support.

# Cuprins

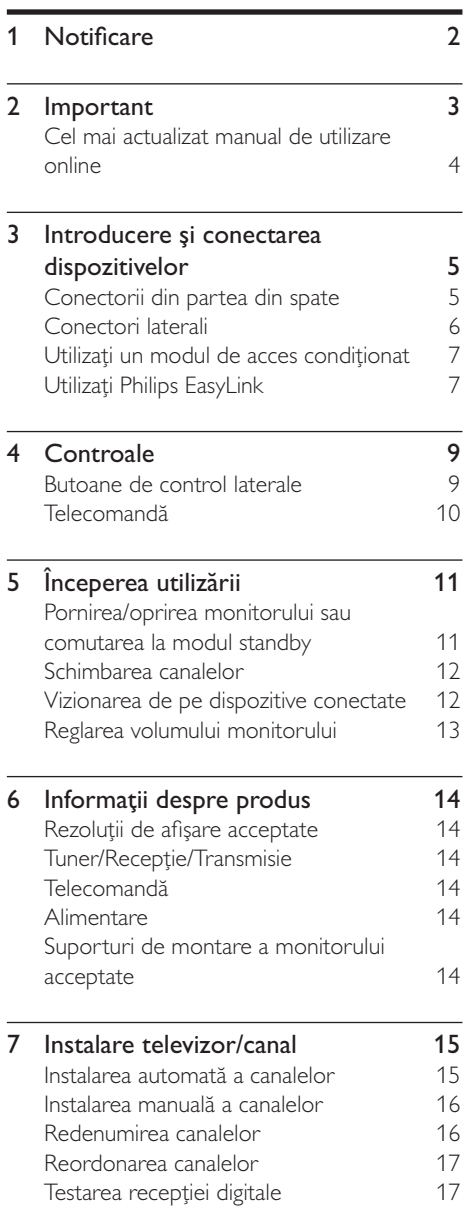

# 

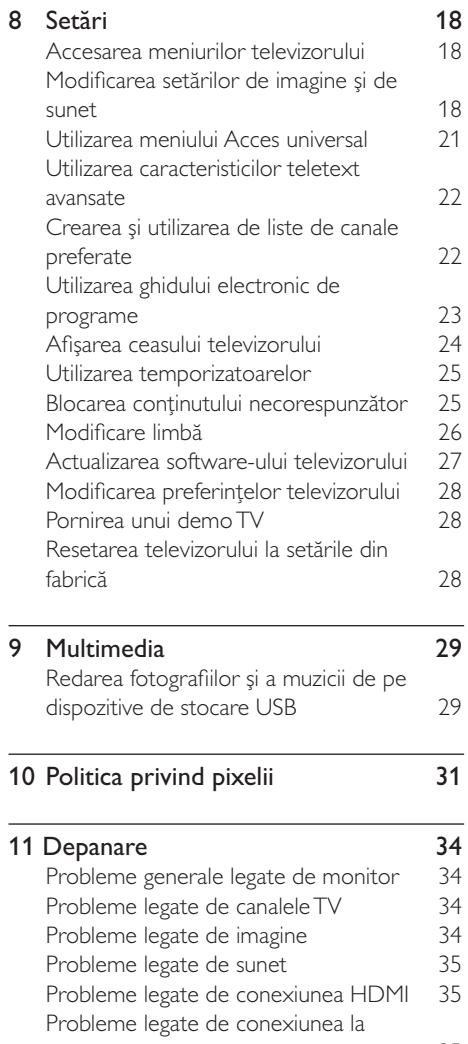

computer 35 Contactați-ne 35

#### **RO**  $\overline{1}$

Română

## 1 Notificare

2012 © Koninklijke Philips Electronics N.V. Toate drepturile rezervate.

Philips și emblema scut Philips sunt mărci înregistrate ale Koninklijke Philips Electronics N.V. și sunt utilizate sub licentă de la Koninkliike Philips Electronics N.V.

Specificațiile tehnice pot fi modificate fără preaviz.

#### Garantie

- Pericol de rănire, de deteriorare a monitorului sau de anulare a garantiei! Nu încercați niciodată să reparați singur monitorul.
- Utilizati monitorul și accesoriile numai în scopurile specificate de producător.
- Orice operație interzisă în mod explicit în acest manual sau orice adaptări și proceduri de asamblare nerecomandate sau neautorizate în acest manual vor avea drept efect anularea garantiei.
- Garanția este aplicabilă din data achizitionării monitorului. Timp de 2 ani începând din acel moment, monitorul dvs. va putea fi înlocuit cu un model cu performante cel putin echivalente în cazul aparitiei unor defecte acoperite de prezenta garanție.

#### Caracteristicile pixelilor

Acest monitor are un număr mare de pixeli de culoare. Deși pixelii funcționali efectiv sunt în proporție de cel puțin 99,9999%, este posibil ca pe ecran să apară în mod constant puncte întunecate sau luminoase (roșii, verzi sau albastre). Aceasta este o proprietate structurală a ecranului (care se încadrează în standardele comune din domeniu) si nu reprezintă o defectiune. Pentru detalii, consultați secțiunea Politica privind pixelii din acest manual.

#### Siguranța de rețea (numai în Marea **Britanie**)

Acest monitor TV este echipat cu un stecher turnat în plastic certificat. Dacă este necesară înlocuirea sigurantei de rețea, aceasta trebuie înlocuită cu o sigurantă de aceeași valoare cu cea indicată pe sigurantă (de exemplu 10 A).

- 1 Scoateti capacul sigurantei și siguranta.
- $\mathcal{D}$ Siguranța înlocuitoare trebuie să fie conformă cu standardul britanic BS 1362 și să aibă marcajul de certificare ASTA. Dacă ați pierdut siguranța, contactați distribuitorul local pentru a verifica tipul corect.

 $\overline{3}$ Montați la loc capacul siguranței. Pentru mentinerea conformării la directiva EMC, ștecherul de alimentare a acestui produs nu trebuie detasată de la cablul de alimentare la retea.

#### Drepturi de autor

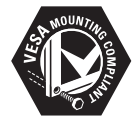

VESA, FDMI și sigla VESA Mounting Compliant sunt mărci comerciale ale Video Electronics Standards Association

® Kensington și Micro Saver sunt mărci comerciale ale ACCO World Corporation înregistrate sau în curs de înregistrare în SUA și în alte țări ale lumii.

# Important

Înainte de a utiliza monitorul, cititi și întelegeti toate instrucțiunile. Dacă se produc defecțiuni cauzate de nerespectarea instructiunilor, garantia nu se aplică.

### Informații privind siguranța

- Pericol de electrocutare sau de incendiu!
	- Nu expuneți niciodată monitorul la ploaie sau la apă. Nu plasați niciodată lângă televizor recipiente cu lichid, de exemplu vaze de flori. Dacă s-au vărsat lichide pe sau în monitor. deconectați imediat monitorul de la priza electrică. Înainte de utilizare, contactați Philips Consumer Care pentru a verifica monitorul.
	- Nu plasați niciodată monitorul, telecomanda sau bateriile lângă surse de flacără deschisă sau lângă alte sursă de căldură, inclusiv radiația solară directă.

Pentru a preveni răspândirea incendiilor, tineti întotdeauna lumânările sau alte surse de flaçără la distantă de monitor, de telecomandă si de baterii.

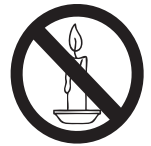

- Nu introduceti niciodată obiecte în fantele de ventilatie sau în alte deschideri ale monitorului.
- Atunci când rotiți monitorul, asigurați-vă că nu se exercită nicio tensionare a cablului de alimentare. Tensionarea cablului de alimentare poate cauza slăbirea conexiunilor și formarea de arcuri electrice.
- Pericol de electrocutare sau de incendiu!
	- Nu expuneți niciodată telecomanda sau bateriile la ploaie, la apă sau la căldură excesivă.
	- Evitați exercitarea de forțe asupra stecherului de alimentare. Stecherele de alimentare nefixate corespunzător pot cauza arcuri electrice sau incendii.
- Pericol de răpire sau de deteriorare a monitorului!
	- Pentru a ridica si transporta un monitor mai greu de 25 kg sunt necesare două persoane.
	- Atunci când montati monitorul pe suportul cu piciór, utilizati numai suportul furnizat. Fixati bine televizorul pe suportul cu picior. Asezati televizorul pe o suprafată orizontală plană care poate suporta greutatea combinată a monitorului și a suportului.
	- Atunci când montati monitorul pe perete, utilizati numai un suport de perete care poate suporta greutatea televizorului. Fixati suportul de perete pe un perete care poate suporta greutatea combinată a monitorului și a suportului. Koninklijke Philips Electronics N.V. nu îti asumă nicio responsabilitate pentru montarea incorectă pe perete, care poate cauza accidente, răniri sau deteriorări.
- Pericol de rănire a copiilor! Respectati următoarele măsuri de precautie pentru a preveni răsturnarea monitorului și rănirea copiilor:
	- Nu asezati niciodată monitorul pe o suprafată acoperită cu un material textil sau cu alt material care poate fi tras.
	- Asigurați-vă că nicio parte a monitorului nu atârnă peste marginea suprafetei.
	- Nu asezati niciodată monitorul pe o piesă de mobilier înaltă (de exemplu pe o bibliotecă) fără a ancora atât piesa de mobilier, cât și monitorul de perete sau de un suport adecvat.
	- Educati copiii cu privire la pericolul cățărării pe mobilier pentru a ajunge la monitor.
- Pericol de supraîncălzire! Nu instalați niciodată monitorul într-un spațiu restrâns. Lăsați întotdeauna un spațiu liber de 4 inchi în jurul monitorului pentru ventilație. Asigurați-vă că fantele de ventilație ale monitorului nu sunt acoperite niciodată de perdele sau de alte objecte.
- Pericol de deteriorare a monitorului! Inainte de conecta monitorul la priza electrică, asigurați-vă că tensiunea rețelei corespunde tensiunii de alimentare inscriptionate pe partea din spate a

monitorului. Nu conectati niciodată monitorul la priza electrică dacă tensiunea retelei diferă de tensiunea de alimentare a monitorului.

- Pericol de rănire, de incendiu sau de deteriorare a cablului de alimentare! Nu plasati niciodată monitorul sau alte obiecte pe cablul de alimentare.
- Pentru a deconecta cu usurintă cablul de alimentare a monitorului de la priza electrică, asigurați-vă că aveți permanent acces deplin la cablul de alimentare.
- Atunci când deconectați cablul de alimentare, trageți întotdeauna de ștecher, niciodată de cablu.
- Deconectați monitorul de la priza electrică și de la antenă înainte de furtuni cu descărcări electrice. În timpul furtunilor cu descărcări electrice, nu atingeți nicio parte a monitorului, a cablului de alimentare sau a cablului antenei.
- Pericol de afectare a auzului! Evitati utilizarea căstilor la volum ridicat sau timp îndelungat.
- Dacă monitorul a fost transportat la temperaturi mai mici de 5 °C. despachetati-l și, înainte de a îl conecta la priza electrică, așteptați până când temperatura monitorului ajunge la temperatura camerei.

#### Intreținerea ecranului

- Evitati pe cât este posibil imaginile stationare. Imaginile stationare sunt imaginile care rămân pe ecran perioade îndelungate de timp. Exemple: meniuri pe ecran, bare negre și afișări de timp. Dacă trebuie să utilizați imagini staționare, reduceți contrastul și luminozitatea ecranului pentru a preveni deteriorarea ecranului.
- Înainte de a curăța monitorul, deconectați-l de la priza electrică.
- Curățați monitorul și rama cu o cârpă moale umedă. Nu curățați niciodată monitorul cu alcool, substanțe chimice sau agenți de curățare de uz casnic.
- Pericol de deteriorare a monitorului! Nu atingeți, nu apăsați, nu frecați și nu loviți niciodată ecranul cu obiecte.
- Pentru a preveni deformarea imaginii și estomparea culorilor, ștergeți picăturile de apă cât mai rapid posibil.

## **Reciclarea**

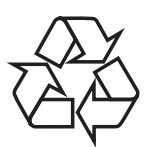

Afișajul dvs. este fabricat din materiale și componente de înaltă calitate, care pot fi reciclate și reutilizate.

Pentru a afla mai multe despre programul nostru de reciclare, vizitați www.philips.com/ about/sustainability/recycling.

Dacă pe produs este inscripționat simbolul reprezentând un coș de gunoi cu roți tăiat cu două linii, acest lucru înseamnă că pentru produs se aplică Directiva Europeană 2002/96/CE:

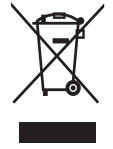

Nu evacuati niciodată produsul împreună cu gunoiul menajer. Informati-vă despre reglementările locale privind colectarea separată a produselor electrice și electronice. Scoaterea din uz corectă a produselor vechi ajută la prevenirea consecințelor potențial negative asupra mediului înconjurător și a sănătătii umane.

Produsul dys. contine baterii pentru care se aplică Directiva Europeană 2006/66/CE și care nu pot fi evacuate împreună cu gunoiul menajer.

Informati-vă despre reglementările locale privind colectarea separată a bateriilor. Scoaterea din uz corectă a bateriilor uzate ajută la prevenirea consecințelor potențial negative asupra mediului înconjurător și a sănătătii umane.

# Cel mai actualizat manual de utilizare online

Continutul manualului de utilizare poate suferi modificări. Consultati www.philips.com/support pentru informatii despre cel mai actualizat manual de utilizare.

# $\mathbf{R}$ Introducere și conectarea dispozitivelor

Felicitări pentru achiziție și bun venit la Philips! Pentru a beneficia deplin de asistenta oferită de Philips, înregistrați produsul la www.philips.com/ welcome.

Această secțiune descrie modul de conectare a diverselor dispozitive cu conectori diferiti și completează exemplele din Ghidul de pornire rapidă.

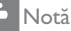

· Pentru a conecta un dispozitiv la monitor, se pot utiliza diverse tipuri de conectori, în funcție de disponibilitate și de cerințele dvs.

# Conectorii din partea din spate

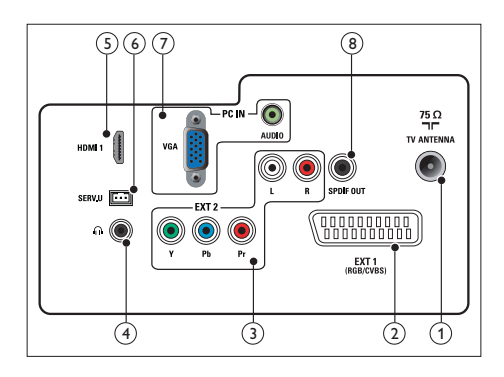

## $(1)$  ANTFNÅ TV

Intrare de semnal de la antenă, cablu sau satelit.

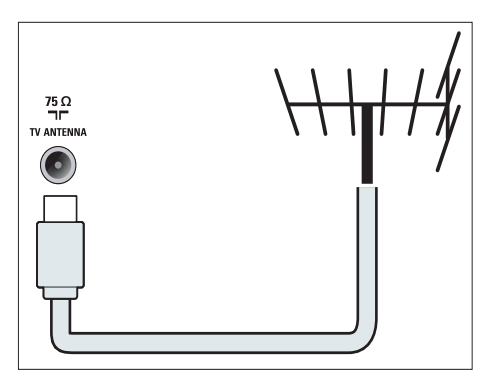

 $(2)$  EXT 1 (RGB / CVBS) (SCART) Intrări audio și video de la dispozitive analogice sau digitale, de exemplu DVD playere sau console de jocuri.

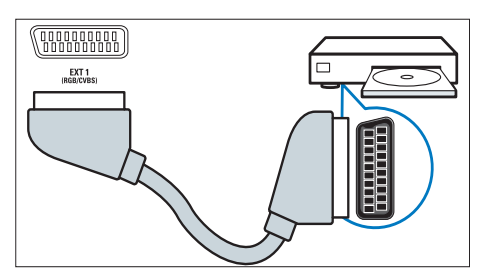

(3) EXT 2 (Y Pb Pr si AUDIO L/R) Intrări audio și video de la dispozitive analogice sau digitale, de exemplu DVD playere sau console de jocuri.

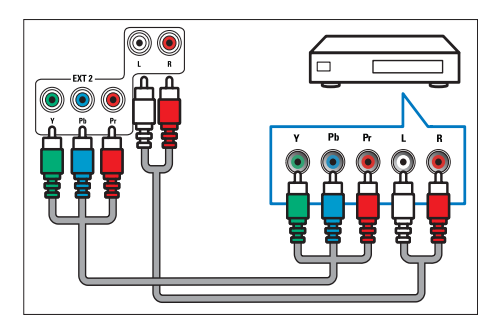

 $(4)$  CĂSTI

leșirea audio pentru căștile dvs.

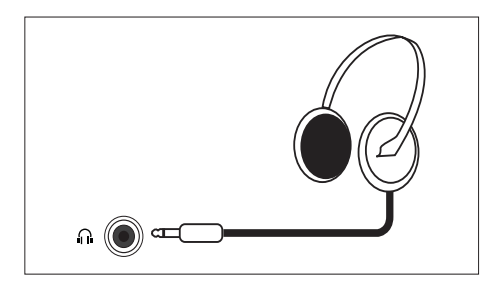

## $(5)$  HDMI

leșiri audio și video digitale de la un dispozitiv de înaltă definiție, de exemplu un player Blu-ray.

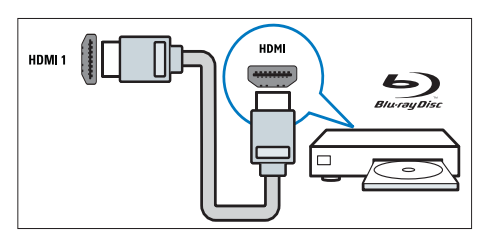

## $(6)$  SERV. U

Destinată exclusiv personalului de service.

(7) INTRARE PC (Intrări VGA și AUDIO) Intrări audio și video de la un computer.

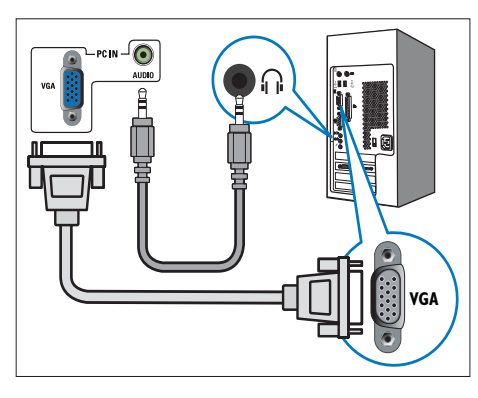

Pentru conectarea via VGA este necesar un cablu audio suplimentar.

## $(8)$  IESIRE SPDIF

leșire audio digitală către sisteme "home theater" și alte sisteme audio digitale.

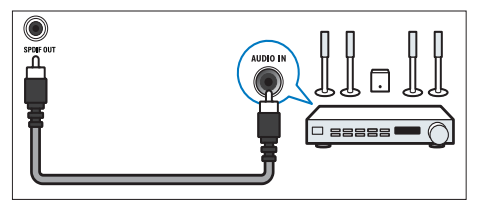

# Conectori laterali

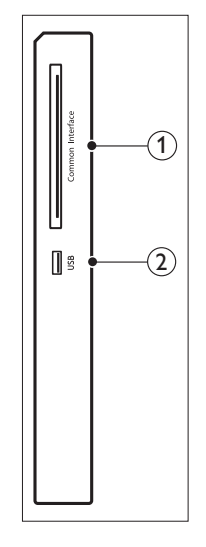

1) INTERFAȚĂ COMUNĂ Slot pentru un Modul de acces conditionat (CAM).

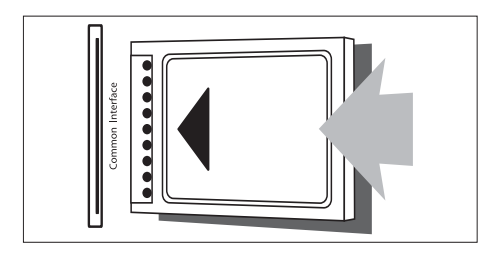

 $(2)$  USB Pentru muzică și fotografii.

## Utilizati un modul de acces conditionat

Modulul de acces condiționat (CAM) este furnizat de operatorii de servicii digitale TV în vederea decodării canalelor digitale TV.

#### Notă

· Consultați documentația primită de la operatorul dvs. de servicii pentru a afla cum se introduce o cartelă inteligentă în modulul de acces conditionat.

### Introduceți și activați un CAM

#### Atentie

- · Asigurati-vă că urmati instructiunile prezentate mai ios. Introducerea incorectă a CAM poate cauza atât deteriorarea CAM, cât și a televizorului dvs
- 1. Opriți televizorul și deconectați-l de la priza de alimentare.
- 2. Urmați indicațiile inscripționate pe CAM, introduceți cu grijă CAM în INTERFAȚA **COMUNĂ** din partea laterală a i ili inosivelet
- 3. Împingeti CAM atât cât este posibil.
- 4. Reconectati televizorul la priza de alimentare.
- 5. Porniți televizorul și așteptați activarea CAM. Aceasta poate dura câteva minute. Nu scoateti CAM din fantă atunci când este în uz - în caz contrar, serviciile digitale se vor dezactiva.

#### Accesati serviciile CAM

- 1. Introduceți și activați CAM.
- 2. Apăsați pe : OPTIONS.
- 3. Selectați [Interfață comună].
	- → Se afisează aplicatiile furnizate de operatorul de servicii digitale TV.

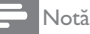

· Această optiune de meniu este disponibilă numai daçă CAM se introduce și activează corect.

# Utilizați Philips EasyLink

Profitati la maximum de dispozitivul compatibil cu HDMI-Consumer Electronic Control (CEC) utilizând caracteristicile de control îmbunătătite Philips EasyLink. Dacă aparatele compatibile cu HDMI-CEC sunt conectate prin HDMI, le puteti controla în același timp cu telecomanda televizorului dvs.

Pentru a activa Philips EasyLink, este necesar:

- să conectati un dispozitiv compatibil cu HDMI-CEC prin HDMI,
- să configurați în mod corespunzător dispozitivul compatibil cu HDMI-CEC,
- să activati EasyLink.

#### Notă

- · Dispozitivul compatibil cu EasyLink trebuie să fie pornit și selectat ca sursă.
- · Philips nu garantează interoperativitate totală cu toate dispozitivele HDMI CEC.

#### Porniți sau opriți EasyLink

Atunci când utilizati un dispozitiv compatibil cu HDMI-CE, televizorul pornește din modul standby si comută la sursa corectă.

#### Notă

- · Dacă nu intentionati să utilizati Philips EasyLink, opriti-l.
- 1. Apăsati pe <del>n</del>.
- 2. Selectati [Configurare] > [Setări TV] > [EasyLink] > [EasyLink].
- 3. Selectați [Pornit] sau [Oprit], apoi apăsați pe OK.

## Setati difuzoarele TV la modul EasyLink

In cazul în care conectați un dispozitiv compatibil cu HDMI-CEC care include difuzoare, puteți opta ca sunetul TV să fie redat de acele difuzoare în locul difuzoarelorTV. Atunci când redați conținut dintr-un sistem home theatre compatibil cu EasyLink, dacă doriți să eliminați automat sunetul difuzoarelorTV, porniți modul EasyLink.

- 1. Conectați un dispozitiv compatibil cu HDMI-CEC la conectorul HDMI.
- 2. Conectați un cablu audio de la conectorul SPDIF OUT la conectorul AUDIO IN al dispozitivului compatibil cu EasyLink (a se consulta "Conectori spate" de la pagina 5).
- 3. Configurați corespunzător dispozitivul compatibil cu HDMI-CEC (a se consulta manualul de utilizare a dispozitivului).
- 4. Apăsati pe  $\biguparrow$ .
- 5. Selectați [Configurare] > [Setări TV] >  $[EasyLink] > [EasyLink]$ .
- 6. Selectați *[Pornit]*, apoi apăsați pe OK.
- 7. Selectați *[Difuzoare TV]*, apoi apăsați pe OK.
- 8. Selectați una dintre următoarele elemente, apoi apăsați pe OK.
	- [Oprit]: oprirea difuzoarelor TV.
	- [Pornit]: pornirea difuzoarelor TV.
	- [EasyLink]: Transferați semnalul audio TV prin dispozitivul HDMI-CEC conectat. Comutați semnalul audio TV la dispozitivul audio HDMI-CEC conectat utilizând meniul Adjust (Reglare).
	- [Pornire autom. EasyLink]: Oprirea automată a difuzoarelor TV și transferarea semnalului audio TV la dispozitivul audio HDMI-CEC conectat.

Notă

• Pentru a dezactiva sunetul difuzoarelor TV, selectați [Difuzoare TV] > [Oprit].

## Selectarea iesirii difuzorului utilizând meniul Reglare

Prin selectarea [EasyLink] sau a [Pornire autom. EasyLink] accesați meniul Reglare pentru a comuta semnalul audio TV.

- 1. In timp ce urmăriți la TV, apăsați pe butonul **HI ADJUST.**
- 2. Selectati [Difuzor], apoi apăsati pe OK.
- 3. Selectați una dintre următoarele elemente, apoi apăsati pe OK:
	- **[TV]**: Pornit în mod implicit. Transferați semnalul audio TV prin televizor și conectați dispozitivul audio HDMI-CEC până când dispozitivul conectat comută la controlul semnalul audio al sistemului. Semnalul audio TV este apoi transferat prin dispozitivul conectat.
	- [Amplificator]: Transmiterea semnalului audio prin dispozitivul HDMI-CEC. Dacă modul audio al sistemului nu activat în dispozitiv, semnalul audio continuă să fie redat de difuzoarele TV. Dacă s-a activat [Pornire autom. EasyLink], televizorul solicită dispozitivului conectat să comute la modul audio al sistemului.

### $\overline{\mathbf{4}}$ Controale

# Butoane de control laterale

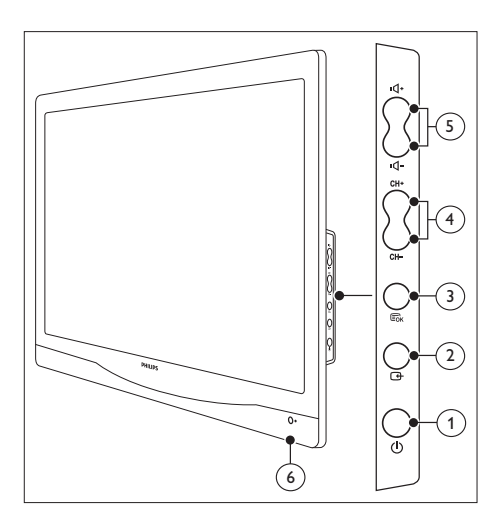

(1)  $\circled{0}$  ENERGIE: Pornirea sau oprirea monitorului. Monitorul nu este oprit complet dacă nu este deconectat fizic.

## $(2)$   $\oplus$  SURSÅ:

Selectați o sursă de intrare.

Reveniți la ecranul anterior sau ieșiți din meniul monitorului.

## 3) E MENIU/OK:

Afișează meniul monitorului. Confirmarea unei selectii.

- (4) CH +/-: Comutare la canalul următor sau anterior
- (5) VOL +/-: Mărirea sau micșorarea volumului.
- (6) Indicator de alimentare:

LED roșu: Mod standby RC. / mod standby PC.

# Telecomandă

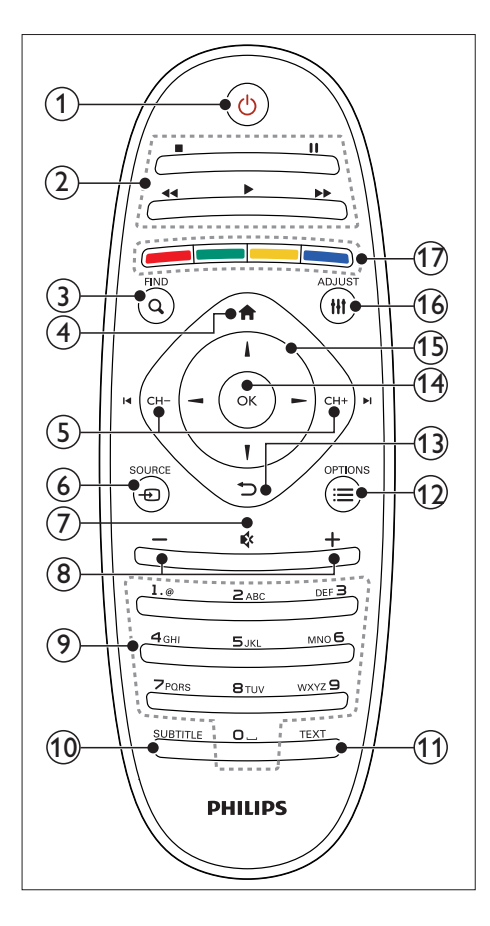

#### $\textcircled{1}$   $\circ$  (Standby-Pornit)

- Comutarea monitorului la modul standby dacă este pornit.
- Pornirea monitorului dacă este în modul standby.

#### $(2)$  Butoane de redare

Control video sau muzică.

 $(3)$  Q FIND

Accesarea meniului pentru selectarea unei liste de canale TV.

 $\overline{a}$   $\overline{a}$  (Acasă)

Accesarea meniului Acasă.

#### $\textcircled{s}$  I< CH - / CH +  $\blacktriangleright$ I (Înapoi/Înainte) Comutarea canalelor sau navigarea prin paginile de meniu, melodii, albume sau foldere

#### $\circledast$  ⊕ SOURCE

Selectare a dispozitivelor conectate.

- $\textcircled{7}\ \ \textcircled{4}$  (Fără sonor) Pornire sau oprire a sonorului.
- **(8) +/- (Volum)** Mărire sau micșorare a volumului.
- **9 0-9 (Butoane numerice)** Selectarea unui canal.
- $(10)$  SUBTITLE Activarea sau dezactivarea subtitrărilor.
- $(11)$  TEXT

Activarea sau dezactivarea teletextului.

#### $\textcircled{\scriptsize{12}} \equiv \text{OPTIONS}$

Accesarea opțiunilor pentru activitatea sau selecția curentă.

#### $\textcircled{\scriptsize{13}}$   $\textcircled{\scriptsize{2}}$  (Înapoi)

- Revenire la ecranul anterior.
- Revenire la ultimul canal vizionat.
- (14) OK

Confirmarea unei intrări sau selecții.

#### 15 A  $\nabla$  <  $\blacktriangleright$  (Butoane de navigare) Navigare prin meniuri și selectare elemente

#### 16 HI ADJUST

Accesarea meniului pentru reglarea setărilor.

#### (17) Butoane colorate

Selectare a activităților sau a opțiunilor.

# 5 Începerea utilizării

Această sectiune vă aiută să utilizati functiile de bază ale monitorului.

# Pornirea/oprirea monitorului sau comutarea la modul standby

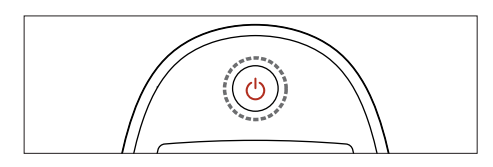

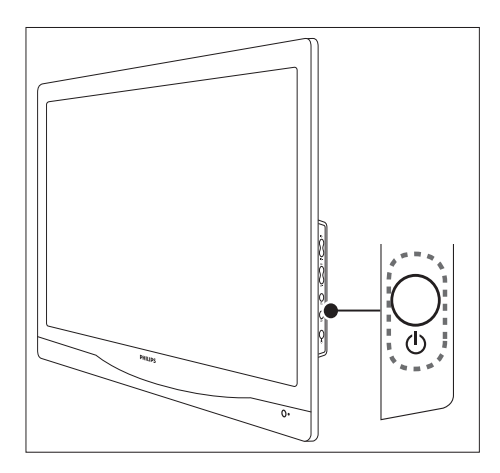

#### Pornirea televizorului

- Dacă indicatorul modului standby este stins, apăsati pe butonul © ENERGIE de pe partea laterală a monitorului.
- Dacă indicatorul modului standby este aprins (roșu), apăsati pe butonul O (Standby-Pornit) de pe telecomandă.

#### Comutarea la modul standby

- Apăsati pe butonul ( (Standby-Pornit) de pe telecomandă.
	- Indicatorul modului standby devine rosu.

#### Oprirea televizorului

- Apăsati pe butonul © ENERGIE de pe partea laterală a televizorului.
	- Indicatorul modului standby se stinge.

# Sfat

· Deși monitorul consumă foarte puțină energie atunci când este în modul standby, energia continuă să fie consumată. Atunci când nu utilizați monitorul o perioadă mai îndelungată, deconectati cablul de alimentare de la priza electrică.

Notă

· Dacă nu găsiti telecomanda și doriti să porniti monitorul din modul standby, apăsați pe butonul ⊙ ENERGIE de pe partea laterală a monitorului.

# Schimbarea canalelor

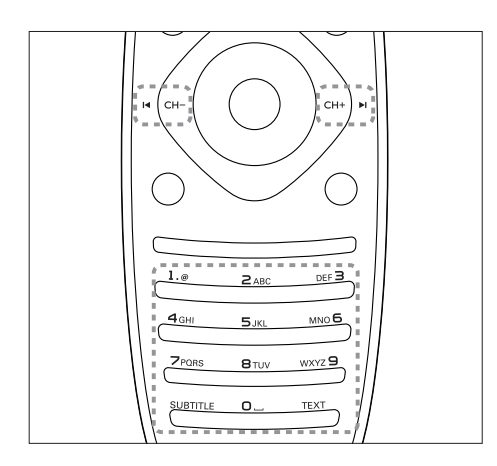

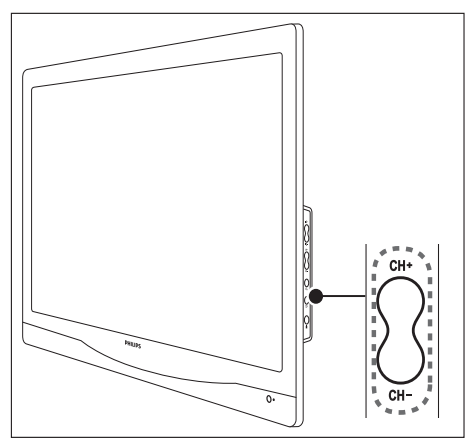

- · Apăsați pe CH +/- sau introduceți un număr de canal utilizând butoanele numerice de pe telecomandă.
- · Apăsați pe butonul CH +/- de pe partea laterală a monitorului.

# Vizionarea de pe dispozitive conectate

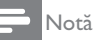

• Porniți dispozitivul conectat înainte de a îl selecta ca sursă pentru monitor.

## Pentru selectarea cu butonul SURSĂ

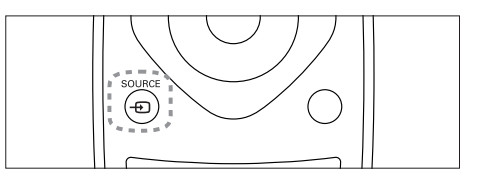

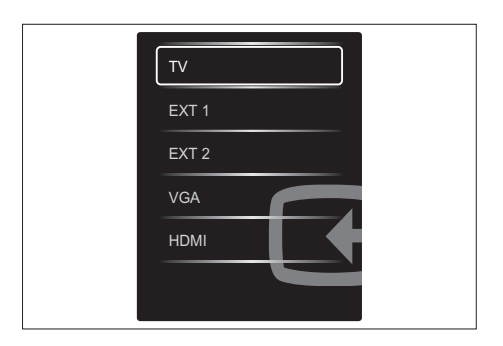

1. Apăsați pe butonul **+D SOURCE** pentru a afişa lista de surse.

 $\mapsto$  Se afișează lista de surse.

- 2. Apăsați pe *D***SOURCE**, **A** sau **▼** pentru a selecta un dispozitiv.
- 3. Apăsați pe butonul OK pentru a confirma selecția.

# Reglarea volumului<br>monitorului

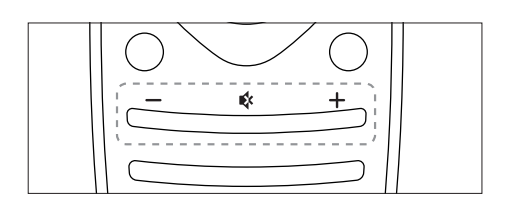

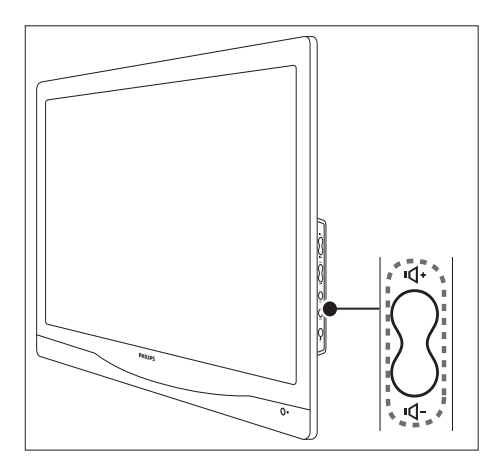

#### Pentru a mări sau micșora volumul

- Apăsați pe butonul VOL +/- de pe  $\bullet$ telecomandă.
- Apăsați pe butoanele VOL +/- de pe  $\ddot{\phantom{0}}$ partea laterală a monitorului

#### Pentru a dezactiva sunetul sau restabili sunetul dezactivat

- Apăsați pe butonul \* pentru a opri  $\bullet$ sonorul.
- Apăsați din nou pe  $*$  pentru a restabili  $\bullet$ sunetul.

# 6 **Informatii** despre produs

Informatiile despre produs pot fi modificate fără preaviz. Pentru informatii detaliate despre produs, accesati www.philips.com/support.

# Rezoluții de afișare acceptate

#### Formate pentru computer

- Rezolutie frecventă de reîmprospătare:
	- $640 \times 480 60$  Hz
	- $640 \times 480 72$ Hz l,
	- $640 \times 480 75$ Hz
	- $720 \times 400 70$ Hz  $\overline{a}$
	- $800 \times 600 56$  Hz  $\bullet$
	- $\overline{a}$  $800 \times 600 - 60$  Hz  $\overline{a}$
	- $800 \times 600 72$ Hz  $\bullet$  $800 \times 600 - 75$  Hz
	- $\ddot{\phantom{0}}$
	- $1024 \times 768 60$ Hz  $\ddot{\phantom{0}}$  $1024 \times 768 - 70$ Hz
	- $\ddot{\phantom{0}}$  $1024 \times 768 - 75$  Hz
	- $1280 \times 1024 60Hz$  $\bullet$
	- $\ddot{\phantom{0}}$  $1280 \times 1024 - 70$ Hz
	- $\bullet$  $1280 \times 1024 - 75$ Hz
	- $\overline{a}$  $1440 \times 900 - 60$ Hz
	- $1680 \times 1050 60$ Hz
	- $1920 \times 1080 60$ Hz

#### Formate video

- Rezolutie frecventă de reîmprospătare:
	- $480i 60$  Hz
	- $\bullet$  $480p - 60Hz$
	- 576i 50 Hz  $\bullet$
	- $\overline{a}$ 576p - 50 Hz
	- $\bullet$ 720p - 50 Hz, 60 Hz
	- 1080i 50 Hz, 60 Hz
	- 1080p 24 Hz, 50 Hz, 60 Hz

# Tuner/Recepție/Transmisie

- Intrare antenă: 75 ohmi coaxial (IEC 75)
- DVB: DVB Terrestrial, DVB-T, DVB-C
- Sistem TV: PAL I, B/G, D/K: SECAM B/G,  $D/K, L/I'$
- Redare video: NTSC, SECAM, PAL
- Benzi tuner: Hyperband, S-channel, UHF, VHF
- Common Interface Plus (CI+)

# Telecomandă

- Tip: 221TE4L, 231TE4L RC
- Baterii: 2 x AAA

## Alimentare

- Retea: 100-240 V, 60-50 Hz
- Consum în modul pornit:
	- 221TE4L: 26W(tipic), 34W(max.)
	- 231TE4L: 27W(tipic). 38W(max.)
- Mod de oprire a c.c.:  $\leq 0.3$  W
- Consum în modul standby:  $\leq 0.3$  W (tipic)
- Temperatură ambiantă: 5 40 grade Celsius

# Suporturi de montare a monitorului acceptate

Pentru a monta monitorul, achiziționați un suport de monitor Philips sau un suport de monitor compatibil VESA. Pentru a preveni deteriorarea cablurilor și a conectorilor. Iăsati un spațiu liber de cel puțin 5,5 cm în spatele monitorului

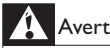

#### Avertisment

· Urmați toate instrucțiunile furnizate împreună cu suportul monitorului. Koninklijke Philips Electronics N.V. nu își asumă nicio responsabilitate pentru montarea incorectă pe perete, care poate cauza accidente, răniri sau deteriorări.

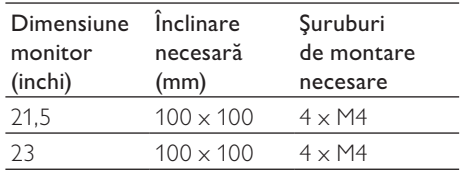

# 7 **Instalare** televizor/canal

La prima configurare a televizorului vi se solicită să selectați o limbă de meniu și să instalați canalele TV și canalele radio digitale (dacă sunt disponibile). Ulterior puteți reinstala și regla fin canalele

# Instalarea automată a canalelor

Puteți căuta și stoca canalele automat.

## Pasul 1: Selectarea limbii meniului

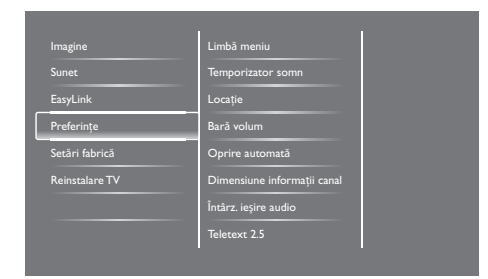

- 1. Apăsați pe <del>n</del>.
- 2. Selectați [Configurare] > [Setări TV] > [Preferințe] > [Limbă meniu], apoi apăsați pe OK.
- 3. Selectați o limbă, apoi apăsați pe OK.

## Pasul 2: Selectarea tării

Selectați țara în care instalați televizorul. Se instalează în televizor canalele disponibile în tara respectivă.

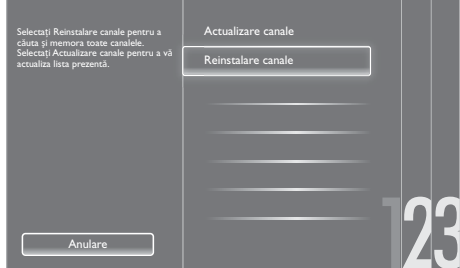

- 1. Apăsați pe  $\biguparrow$ .
- 2. Selectați [Configurare] > [Căutare canale], apoi apăsati pe OK.
- 3. Selectați *[Reinstalare canale]*, apoi apăsați pe OK.
	- $\mapsto$  Se afișează meniul pentru țări.
- 4. Selectati tara dys. apoi apăsati pe OK. → Ghidul de instalare a canalelor pornește.
- 5. Selectați [Start], apoi apăsați pe OK.
	- → Se memorează toate canalele disponibile.
- 6. Pentru a ieși, apăsați pe OK.

## Actualizarea listei de canale

Puteți activa actualizarea automată a canalelor atunci când televizorul este în modul standby. Canalele memorate în televizor se actualizează în fiecare dimineață în funcție de informațiile privind canalele din transmisie.

- 1. Apăsati pe  $\biguparrow$ .
- 2. Selectați [Configurare] > [Setări canal] >  $[Instalare canal] > [Actualizare automată]$ canal].
- 3. Selectați [Pornit] pentru a activa actualizarea automată sau selectați [Oprit] pentru a o dezactiva.
- 4. Pentru a reveni, apăsați pe **つ**.

# Instalarea manuală a canalelor

Această secțiune descrie căutarea și memorarea manuală a canalelor TV analoage.

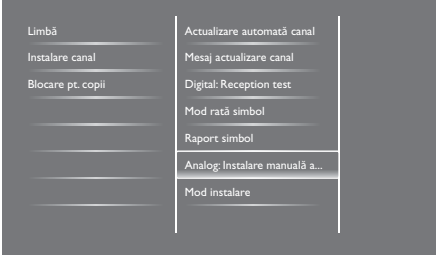

## Pasul 1: Selectarea sistemului dys.

## Notă

· Ignorati acest pas dacă setările sistemului dvs. sunt corecte.

- 1. Apăsati pe <del>n</del>.
- 2. Selectati [Configurare] > [Setări canal] > [Instalare canal] > [Analog: Instalare] manuală antenă] > [Sistem], apoi apăsati pe OK.
- 3. Selectati sistemul corect pentru tara sau regiunea dvs., apoi apăsati pe OK.

### Pasul 2: Căutarea și memorarea de noi canale TV

- 1. Apăsati pe <del>n</del>.
- 2. Selectati **[Configurare]** > **[Setări canal]** > [Instalare canal] > [Analog: Instalare manuală antenă] > [Căutare], apoi apăsați ne OK.
	- În cazul în care cunoasteti frecventa  $\bullet$ compusă din trei cifre a canalului dvs., introduceti-o.
	- Pentru căutare, selectați [Căutare], apoi apăsați pe OK.
- 3. Atunci când canalul este găsit, selectați [Finalizat], apoi apăsati pe OK.
- Pentru a memora canalul cu un număr nou, selectati **[Stoc drept canal nou]**, apoi apăsati pe OK.
- Pentru a memora canalul drept canal selectat anterior [Memorare canal curent], apoi apăsati pe OK.

#### Pasul 3: Reglarea fină a canalelor analoage

- 1. Apăsați pe <del>n</del>.
- 2. Selectati [Configurare] > [Setări canal] > [Instalare canal] > [Analog: Instalare] manuală] > [Reglare fină], apoi apăsați pe OK.
- 3. Apăsați pe  $\blacktriangle \blacktriangledown$  pentru a regla fin canalul.

# Redenumirea canalelor

Puteți redenumi canalele. Numele apare atunci când selectati canalul.

- 1. În timp ce vizionați la TV, apăsați pe butonul Q FIND
	- Se afisează meniul Matrice canal.
- 2. Selectati canalul de redenumit.
- 3. Apăsati pe : OPTIONS.
	- Se afisează meniul de optiuni canale.
- 4. Selectati [Redenumire canal], apoi apăsati pe OK.

→ Se afisează o casetă de intrare de text.

- 5. Apăsați pe  $\blacktriangle \blacktriangledown \blacktriangle \blacktriangleright$  pentru a selecta fiecare caracter, apoi apăsați pe OK.
- 6. Atunci când numele este complet, selectati [Finalizat], apoi apăsați pe OK.

# Sfat

· Apăsati pe [Aa] pentru a modifica o majusculă în minusculă și viceversa.

# Reordonarea canalelor

După instalarea canalelor, puteti modifica ordinea lor de apariție.

- 1. În timp ce vizionati la TV, apăsati pe butonul Q FIND
	- ← Se afisează meniul Matrice canal.
- 2. Apăsați pe : OPTIONS.
	- Se afișează meniul de opțiuni canale.
- 3. Selectați [Reordonare], apoi apăsați pe OK.
- 4. Selectați canalul de reordonat, apoi apăsați pe OK.
	- Se evidențiază canalul selectat.
- 5. Mutati canalul evidentiat în noua sa locatie, apoi apăsați pe OK.
- 6. Apăsați pe : OPTIONS.
- 7. Selectați *[Înreg finalizată]*, apoi apăsați pe OK.

# Testarea receptiei digitale

Puteți verifica calitatea și intensitatea semnalului canalelor digitale. Acest lucru vă permite să repozitionati și testati antena sau antena parabolică.

- 1. Apăsați pe <del>n</del>.
- $2.$ Selectați [Configurare] > [Setări canal] > [Instalare canal]  $>$  [Digital: Reception test] . apoi apăsati pe OK.
- 3. Introduceți frecvența de testat, apoi apăsați pe OK.
- 4. Selectati [Căutare], apoi apăsati pe OK.
- 5. Atunci când canalul este găsit, selectati [Stocare], apoi apăsați pe OK.

### Notă

- În cazul în care calitatea și intensitatea semnalului sunt slabe, repozitionati antena sau antena satelit și testati din nou.
- · Dacă problemele privind difuzarea digitală persistă, contactați un instalator specializat.

# 8 Setări

Acest capitol descrie modul de modificare a setărilor și de particularizare a functiilor.

# Accesarea meniurilor televizorului

Meniurile vă aiută să instalati canale, să modificati imagini și setări ale sunetului și să accesați alte caracteristici.

- 1. Apăsati pe <del>n</del>.
	- → Se afișează ecranul de meniu.

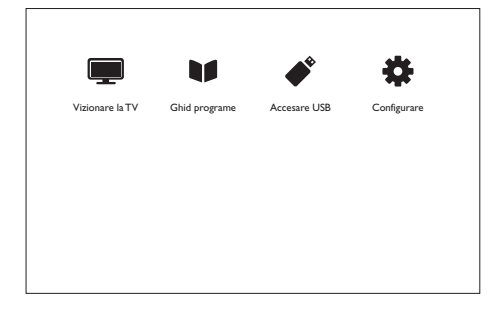

- 2. Selectați una dintre următoarele elemente, apoi apăsati pe OK.
	- [Vizionare la TV]: Dacă se selectează o altă sursă decât antena, comutați înapoi la antenă.
	- · **[Ghid programe]:** Accesati ghidul de programe electronic.
	- [Accesare USB]: Dacă se conectează un dispozitiv USB, accesați browser-ul de continut.
	- **[Configurare]:** Accesati meniurile pentru a modifica imaginea, sunetul și alte setări.
- 3. Apăsati pe <del>n</del> pentru ieșire.

# Modificarea setărilor de imagine și de sunet

Modificati setările de imagine și de sunet în funcție de preferințele dvs. Puteți aplica setările predefinite sau modifica setările manual.

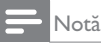

 $\bullet$   $\hat{ }$  in timp ce vizionați la TV sau dispozitive externe, apăsați pe **III ADJUST**, apoi selectați [Smart picture] sau [Smart sound] pentru accesarea rapidă a setărilor de imagine sau de sunet.

#### Utilizarea smart picture

Utilizați Smart picture pentru a aplica setări de imagine predefinite.

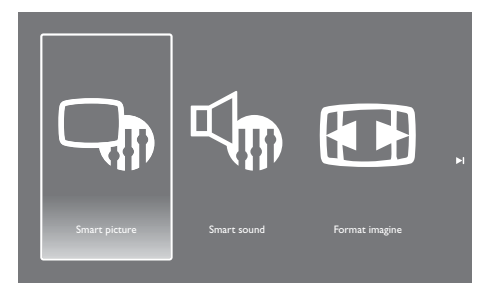

- 1. Apăsati pe **III ADJUST**.
- 2. Selectati *[Smart picture]*, apoi apăsati pe OK.
- 3. Selectati una dintre următoarele setări, apoi apăsati pe OK.
	- [Viu]: Setări bogate și dinamice, ideale pe timp de zi.
	- [Natural]: Setări imagini naturale.
	- [Cinema]: Setări ideale pentru filme.
	- **[loc]**: Setări ideale pentru jocuri.
	- [Cons. red. energ.]: Setări care conservă o mare parte a energiei.
	- [Standard]: Setări implicite care sunt adecvate pentru cea mai mare parte a medillor si a tipurilor video.
	- [Fotografie]: Setări ideale pentru fotografii.
	- [Personalizat]: Personalizarea și memorarea setărilor de imagine personale.

## Reglarea manuală a setărilor de imagine

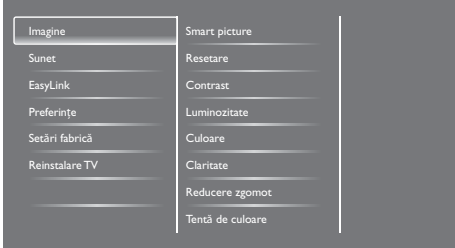

- 1. Apăsați pe <del>n</del>.
- 2. Selectați [Configurare] > [Setări TV] > [Imagine], apoi apăsați pe OK.
- 3. Selectati una dintre următoarele setări, apoi apăsati pe OK.
	- [Smart picture]: Accesarea setărilor Smart picture predefinite.
	- [Resetare]: Resetarea setărilor implicite din fabrică.
	- [Contrast]: Reglarea intensitătii zonelor de lumină în timp ce continuturile video rămân nemodificate.
	- [Luminozitate]: Reglarea intensității și detalijlor zonelor întunecate.
	- $\bullet$  . [Culoare]: Reglarea saturației de culoare.
	- [Claritate]: Reglarea clarității imaginii.
	- $\bullet$  . [Reducere zgomot]: Filtrarea și reducerea zgomotului dintr-o imagine.
	- $\bullet$  . [Tentă de culoare]: Reglarea balanței de culori dintr-o imagine.
	- [Nuanță person]: Personalizarea setării Tentă de culoare. (Disponibilă numai dacă se selectează [Tentă de  $\text{culoare}$  > [Personalizat])
	- $\bullet$  . [SmartVideo]: Reglarea fină a fiecărui pixel în armonie cu pixelii înconjurători. Prin această setare se obtine o imagine de înaltă definitie. strălucitoare.
- [Claritate avans.]: Permite obținerea unei clarități superioare a imaginii.
- **[Contrast dinamic]**: Îmbunătătirea contrastului. Se recomandă setarea [Mediu].
- [Retroilumin. din.]: Reglarea luminozitătii iluminării de fundal a televizorului în concordantă cu conditiile de iluminat.
- [Red artefact MPEG]: Treceri line la imagini digitale. Puteți activa sau dezactiva această caracteristică.
- **fimbun, culoarel:** Face culorile mai vii și îmbunătăteste detaliile în culori strălucitoare.
- [Gama]: Reglarea intensității intensitătii tonului mediu din imagine. Albul si negrul nu sunt afectate.
- [Mod PC]: Reglarea imaginii atunci când se conectează un PC la TV prin HDMI sau DVI.
- [Format imagine]: Modificarea formatului imaginii.
- [Margini ecran]: Reglarea zonei de vizualizare. (atunci când se setează la maximum, puteți observa zgomot sau marginea brută a unei imagini).
- [Schimbare imagine]: Reglarea pozitiei imaginii pentru toate formatele de imagine, cu excepția [Zoom automat] și [Ecran lat].

## Modificarea formatului imaginii

- 1. Apăsați pe **III ADJUST**.
- 2. Selectați [Format imagine], apoi apăsați pe OK
- 3. Selectați un format de imagine, apoi apăsați pe OK.

## Sinteza formatelor de imagine

Se pot configura următoarele setări de imagine.

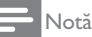

• In funcție de formatul sursei de imagine, unele setări de imagine nu sunt disponibile.

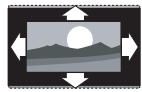

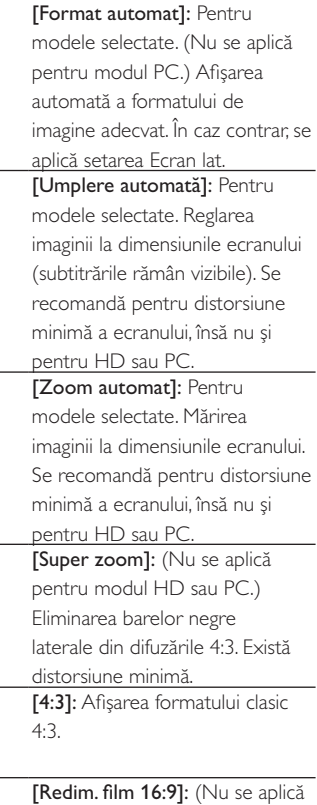

pentru modul HD sau PC.) Scală

format  $4.3$  la  $16.9$ .

[Ecran lat]: Scală format 4:3 la  $16:9.$ 

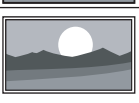

[Nescalat]: Numai pentru modurile HD și PC și numai pentru modelele selectate. Permite claritate maximă. Poate apărea o oarecare distorsiune din cauza sistemelor companiei de difuzare. Setarea rezoluției PC-ului la modul Ecran lat pentru <u>cele mai bune rezultate.</u>

## Utilizarea Smart sound

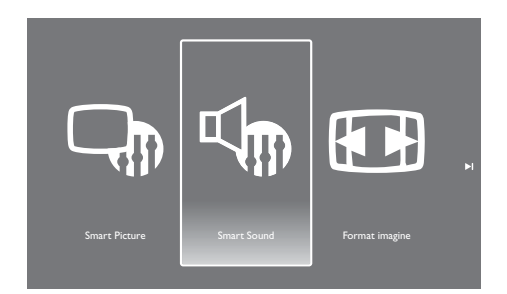

Utilizați Smart sound pentru a aplica setări de sunet predefinite.

- 1. Apăsati pe **III ADJUST**.
- 2. Selectați [Smart sound], apoi apăsați pe OK.
- 3. Selectați una dintre următoarele setări, apoi apăsati pe OK.
	- [Personal]: Aplicarea setărilor care au fot personalizate în meniul de sunet.
	- [Standard]: Setări care sunt adecvate pentru cea mai mare parte a mediilor și a tipurilor audio.
	- [Ştiri]: Setări ideale pentru materiale audio vorbite, cum ar fi ştirile.
	- [Cinema]: Setări ideale pentru filme.
	- · [Joc]: Setări ideale pentru jocuri.
	- · [Dramă]: Setări ideale pentru programe dramatice.
	- [Sporturi]: Setări ideale pentru programe sportive.

## Reglarea manuală a setărilor de sunet

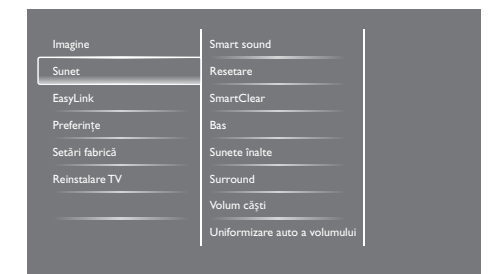

- 1. Apăsați pe <del>n</del>.
- 2. Selectați [Configurare] > [Setări TV] > **[Sunet]**, apoi apăsati pe OK.
	- Se afisează meniul [Sunet].
- 3. Selectati una dintre următoarele setări, apoi apăsati pe OK.
	- [Smart sound]: Accesarea setărilor Smart sound predefinite.
	- $\bullet$  . [Resetare]: Resetarea setărilor implicite din fabrică.
	- [SmartClear]: Îmbunătătirea claritătii  $\bullet$  . sunetului.
	- $\bullet$ [Bas]: Reglarea nivelului sunetelor ioase.
	- [Sunete înalte]: Reglarea nivelului sunetelor înalte.
	- [Surround]: Activarea sunetului spatial.
	- [Volum căști]: (Pentru modelele cu  $\bullet$ căști) Reglarea volumului căștilor.
	- [Uniformizare auto a volumului]:  $\bullet$  . Reduce automat modificările bruște de volum, de exemplu la schimbarea canalelor.
	- [Balans]: Reglarea balanței difuzoarelor  $\bullet$ drept și stâng.
	- $\bullet$  . [lesire SPDIF]: Selectarea tipului de ieșire audio digitală prin conectorul de iesire audio digitală.
		- [PCM]: Converteste formatul audio non-PCM în format PCM.
		- [Multicanal]: Scoate semnalul audio către sistemul home theatre

# Utilizarea meniului Acces universal

Puteti activa sau dezactiva optiunile privind indicațiile vizuale sau auditive pentru persoanele cu dizabilități vizuale sau audițive.

- 1. În timp ce vizionati la TV, apăsati pe  $\hat{\mathbf{\pi}}$ .
- 2. Selectați [Configurare] > [Setări canal] > [Limbă].
- 3. Selectati una dintre următoarele optiuni. apoi apăsati pe OK.
	- [Limbă audio principală]: Dacă se difuzează în limba audio selectată. aceasta este setată ca limbă implicită.
	- $\mathbf{A}$ [Limbă audio secundară]: Dacă nu se difuzează în limba audio principală, se va afisa a limba audio secundară.
	- $\sim$ [Limbă subtitrare principală]: Dacă se difuzează subtitrarea selectată, aceasta este selectată în mod implicit.
	- [Limbă subtitrare secundară]: Dacă nu se difuzează limba de subtitrare principală, se va afișa a doua limbă de subtitrare secundară.
	- [Lb teletxt prim]: Dacă se difuzează teletextul selectat, acesta este selectat în mod implicit.
	- [Lb teletxt secund]: Dacă nu se difuzează teletextul principal, se va afisa teletextul secundar.
	- [Cu disabilitate auditivă]: Activează sau dezactivează subtitrările pentru persoanele cu dizabilități auditive.
	- [Cu disabilități vizuale]: Unele canale TV digitale difuzează continut audio adaptat special pentru persoanele cu dizabilităti vizuale. Sunetul normal este completat cu comentarii suplimentare. Selectarea unei opțiuni:
		- **[Oprit]:** Dezactivarea sunetului pentru persoane cu dizabilităti vizuale.
		- [Difuzoare]: Ascultarea sunetului pentru persoane cu dizabilităti auditive numai de la difuzoare
- [Căști]: Ascultarea sunetului pentru persoane cu dizabilități vizuale numai de la căsti.
- [Difuzor + căsti]: Ascultarea sunetului pentru persoane cu dizabilităti vizuale atât de la difuzoare, cât și de la căsti.
- [Volum pt pers cu probleme vizu]: Reglarea volumului sunetului pentru persoanele cu dizabilităti vizuale.
- 4. Pentru a ieși, apăsați pe ".

# Utilizarea caracteristicilor teletext avansate

## Accesarea meniului de optiuni teletext

Accesarea caracteristicilor teletext prin intermediul meniului de opțiuni teletext.

- 1. Apăsați pe TEXT.
	- ← Se afisează ecranul pentru teletext.
- 2. Apăsati pe : OPTIONS.
	- Se afisează meniul de optiuni teletext.
- 3. Selectati una dintre următoarele optiuni, apoi apăsați pe OK.
	- [Înghetare pagină] / [Dezghetare pagină]: Blocarea/deblocarea paginii curente
	- [Ecran dublu] / [Ecran mare]: Comutarea între teletext pe ecran mare si teletext pe ecran dublu.
	- $\bullet$  . [Imagine ansamblu T.O.P.]: Activarea difuzărilor de teletext cu cuprins  $(T.O.P.)$
	- $\bullet$ [Mărire] / [Vizion. normală]: Comutarea între aspectul mărit și aspectul normal al paginilor de teletext.
	- $\bullet$ [Afişare]: Ascunderea sau afișarea informatiilor ascunse pe o pagină, de exemplu solutiile la ghicitori sau puzzle.
	- $\bullet$  . [Ciclare subpagină]: Dacă sunt disponibile subpagini, afișează automat fiecare subpagină în cadrul unei secvente.

**[Limbă]:** Selectarea unei limbi pentru teletext.

## Selectarea subpaginilor de teletext

O pagină de teletext poate conține mai multe subpagini. Subpaginile se afisează alături de numărul paginii principale.

- 1. Apăsați pe TEXT.
	- → Se afișează ecranul pentru teletext.
- 2. Apăsați pe l< sau > pentru a selecta o pagină de teletext.
- 3. Apăsati pe < sau > pentru a introduce o subpagină.

## Selectarea difuzărilor de teletext  $TOP$

Salt de la un subject la un altul fără introducerea numerelor de pagini cu difuzările de teletext cu cuprins (T.O.P.). Difuzările teletext T.O.P. sunt disponibile pe canalele TV selectate.

- 1. Apăsati pe TEXT.
	- → Se afișează ecranul pentru teletext.
- 2. Apăsati pe : OPTIONS.
- 3. Selectati [Imagine ansamblu T.O.P.], apoi apăsați pe OK.
	- Se afisează imaginea de ansamblu T.O.P.
- 4. Selectati un subiect.
- 5. Apăsați pe OK pentru a vizualiza pagina.

# Crearea și utilizarea de liste de canale preferate

Creati o listă de canale TV preferate în asa fel încât să puteti găsi usor canalele respective.

## Vizualizarea exclusivă a listelor de canale preferate

- 1. În timp ce vizionați la TV, apăsați pe butonul Q FIND
	- → Se afisează meniul Matrice canal.
- 2. Apăsați pe : OPTIONS.
- 3. Selectați [Selectare listă] > [Preferat], apoi apăsati pe OK.
	- $\mapsto$  Numai canalele din lista de preferințe apar în grila de canale.

#### Notă

· Grila de canale preferate este goală până când adăugați canale în lista de canale preferate.

### Vizualizarea tuturor canalelor

Puteți ieși din lista de canale preferate și vizualiza toate canalele instalate.

- 1. In timp ce vizionați la TV, apăsați pe butonul Q FIND.
	- $\mapsto$  Se afișează meniul Matrice canal.
- 2. Apăsați pe : OPTIONS.
- 3. Selectați [Selectare listă] > [Toți], apoi apăsati pe OK.
	- → Toate canalele se afisează în grila de canale.

#### Notă

• Toate canalele preferate sunt marcate cu un asterisc atunci când vizualizați grila de canale.

## Gestionarea listei de canale preferate

- 1. In timp ce vizionați la TV, apăsați pe butonul Q FIND.
	- $\rightarrow$  Se afișează meniul pentru grila de canale
- 2. Apăsati pe : OPTIONS.
- 3. Selectați [Selectare listă] > [Toți], apoi apăsați pe OK.
- 4. Apăsați pe : OPTIONS.
- 5. Selectați [Marcare ca fav] sau [Debifare ca favorit], apoi apăsați pe OK.
	- → Canalul se adaugă sau se șterge din lista de canale preferate.

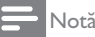

Toate canalele preferate sunt marcate cu un asterisc în grila de canale.

# Utilizarea ghidului electronic de programe

Ghidul de programe este un ghid de ecran disponibil pentru canalele digitale.Vă permite:

- să vizualizați o listă a programelor digitale în curs de difuzare,
- $\bullet$  să vizualizați programele viitoare,
- să grupați programele după gen,
- să setați notificări cu orele de începere a programelor,
- să configurați canalele preferate cu ghid de programe.

## Activarea EPG

- 1. Apăsați pe  $\biguparrow$ .
- 2. Selectați *[Ghid programe]*, apoi apăsați pe OK.
	- Apare ghidul de programe prezentând informatii despre programele planificate.

#### Notă

• Datele ghidului de programe sunt disponibile numai în țările selectate, iar încărcarea lor poate dura.

## Schimbarea opțiunilor ghidului de programe

Puteți seta sau șterge notificări, schimba ziua și accesa alte opțiuni utile în meniul de opțiuni pentru ghidul de programe

- 1. Apăsați pe  $\bigstar$ .
- 2. Selectați [Ghid programe], apoi apăsați pe OK.
- 3. Apăsați pe : OPTIONS.
	- → Se afișează meniul ghid de programe.
- 4. Selectati una dintre următoarele optiuni, apoi apăsați pe OK.
	- [Setare memo] / [Ştergeți notif]:  $\bullet$ Setarea sau stergerea notificărilor programelor.
	- [Modificare zi]: Setarea zilei ghidului de programe.
	- $\bullet$ [Arată info]: Afisarea informatiilor despre programe.
	- [Căutare după gen]: Căutarea  $\bullet$ programelor TV după gen.
	- [Memo-uri program]: Listarea notificărilor privind programele. Disponibile numai pentru programele viitoare.
	- $\bullet$ [Achizition. date EPG]: Actualizarea celor mai recente informatii privind ghidul de programe.

# Afisarea ceasului televizorului

Puteti afisa un ceas pe ecranul televizorului. Ceasul prezintă ora curentă utilizând date orare primite de la operatorul de servicii TV.

#### Setarea manuală a ceasului televizorului

În unele tări trebuie să setati ora televizorului manual.

- 1. Apăsati pe <del>n</del>.
- 2. Selectați [Configurare] > [Setări TV] >  $[Preferinite] > [Ceas]$ .
- 3. Selectați [Ceas automat], apoi apăsați pe OK
- 4. Selectati [Manual], apoi apăsati pe OK.
- 5. Selectați [Oră] sau [Dată], apoi apăsați pe OK.
- 6. Apăsati pe **butoanele de navigare** pentru a seta ora sau data.
- 7. Selectați [Finalizat], apoi apăsați pe OK.
- 8. Apăsati pe n pentru iesire.

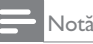

· Dacă țara selectată acceptă difuzarea digitală, ceasul prezintă datele orare de la operatorul de servicii TV prioritar,

#### Afisarea ceasului televizorului

- 1. În timp ce vizionati la TV, apăsati pe butonul  $\equiv$  OPTIONS.
	- Se afisează meniul de optiuni.
- 2. Selectați [Ceas].
- 3. Apăsați pe OK.

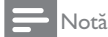

· Pentru a dezactiva ceasul, repetati procedura.

#### Schimbarea modului ceas

- 1. Apăsați pe <del>n</del>.
- 2. Selectati [Configurare] > [Setări TV] >  $[Preferintel > [Ceas] > [Ceas automat].$
- 3. Selectati **[Automat]** sau **[Manual]**, apoi apăsați pe OK.

#### Modificarea fusului orar

#### Notă

- Această optiune este disponibilă numai dacă selectați [Ceas automat] > [Automat] (în țările cu date de transmitere a orei).
- 1. Apăsați pe <del>n</del>.
- 2. Selectati [Configurare] > [Setări TV] > [Preferințe] >  $[Caas]$  > [Fus orar].
- 3. Selectati fusul dvs. orar.
- 4. Apăsati pe OK pentru confirmare.

## Utilizarea salvării pe timp de zi

#### Notă

• Această opțiune este disponibilă numai dacă selectați [Ceas automat] > [Manual].

- 1. Apăsati pe  $\hat{\mathbf{n}}$ .
- 2. Selectați [Configurare] > [Setări TV] >  $[Preferințe] > [Ceas] > [Salvare timp zi]$ , apoi apăsati pe OK.
- 3. Selectați [Durată standard] sau [Durată econom timp de zi], apoi apăsați pe OK.

# Utilizarea temporizatoarelor

Puteți seta temporizatoarele pentru a trece televizorul în standby la o anumită oră.

## Sfat

· Setați ceasul televizorului înainte de utiliza temporizatoare.

## Trecerea automată a televizorului în standby (temporizator de repaus)

Temporizatoarele de somn trec televizorul în standby după o perioadă de timp predefinită.

- Sfat
- Puteți deconecta televizorul dvs. mai devreme sau reseta temporizatorul somn în timpul numărătorii inverse.
- 1. Apăsați pe  $\biguparrow$ .
- 2. Selectați [Configurare] > [Setări TV] >  $[Preferințe]$  >  $[Temperature]$ 
	- → Se afișează meniul [Temporizator somn].
- 3. Selectați o valoare.
	- → Dacă selectați zero, temporizatorul de somn se oprește.
- 4. Apăsati OK pentru a porni temporizatorul de somn.
	- → Televizorul trece în standby după o anumită perioadă de timp.

# Blocarea continutului necorespunzător

Puteți împiedica copiii să vizioneze anumite programe sau canale prin blocarea controalelor televizorului.

## Setarea sau modificarea codului

- 1. Apăsati pe  $\biguparrow$ .
- 2. Selectați [Configurare] > [Setări canal] > [Blocare pt. copii].
- 3. Selectați [Setare cod] sau [Modificare cod].
	- → Se afișează meniul [Setare cod] / [Modificare cod].
- 4. Introduceți codul dvs. utilizând butoanele numerice.
	- $\rightarrow$  Urmați instrucțiunile de pe ecran pentru a crea sau schimba un cod PIN.

## Sfat

• Dacă ați uitat codul dvs., introduceți "8888" pentru a ignore orice cod existent.

## Blocați sau deblocați unul sau mai multe canale

- 1. Apăsați pe **A** > [Configurare] > [Setări  $\text{canal}$ ] > [Blocare pt. copii] > [Blocare canal].
	- → Se afișează o listă de canale.
- 2. Selectați canalul pe care doriți să-l blocați sau deblocați, apoi apăsați pe OK.
	- → Prima dată când blocați sau deblocați un canal, vi se solicită să introduceți codul dvs. PIN.
- 3. Introduceți codul dvs. și apăsați pe OK.
	- $\rightarrow$  In cazul în care canalul este blocat, se afișează o pictogramă pentru blocare.
- 4. Repetați procesul pentru a bloca sau debloca mai multe canale.
- 5. Pentru a activa blocajele, porniti și opriti **Umorivalet** 
	- Atunci când comutati canalele cu CH - sau CH +, canalele blocate sunt. ignorate.
	- Atunci când accesați canalele blocate din grila de canale, vi se solicită să introduceti codul PIN.

### Setarea restrictiilor pentru minori

Unele companii de difuzare digitală își clasifică programele în funcție de vârstă. Puteți seta televizorul să redea doar programe permise copiilor cu vârste mai mici decât cea a copilului dvs.

- 1. Apăsați pe <del>n</del>.
- 2. Selectati **[Configurare]** > **[Setări canal]** > [Blocare pt. copii] > [Restricții minori].
	- Apare un ecran de configurare a codului.
- 3. Introduceti codul dvs. utilizând butoanele numerice.
	- Se afișează meniul de restricții.
- 4. Selectați o restricție de vârstă pentru țara dvs., apoi apăsati pe OK.
- 5. Apăsați pe n pentru ieșire.

# Modificare limbă

În functie de compania difuzoare, puteti modifica limba audio, limba subtitrării sau ambele, pentru un canal TV.

Limbile audio multiple, subtitrările multiple sau si unele si celelalte sunt difuzate prin difuzare teletext sau difuzare digitală DVB-T. Difuzări cu sunet dual: în cazul difuzărilor digitale puteți selecta o limbă de subtitrare.

## Modificarea limbii meniului

- 1. Apăsați pe <del>n</del>.
- 2. Selectati [Configurare] > [Setări TV] > [Preferințe] > [Limbă meniu], apoi apăsați pe OK.
- 3. Selectati o limbă, apoi apăsati pe OK.

## Modificarea limbii audio

Puteti alege o limbă audio dacă este oferită de compania difuzoare. Pentru canalele digitale, pot fi disponibile mai multe limbi. Pentru canalele analoage, pot fi disponibile două limbi.

- 1. În timp ce vizionati la TV, apăsati pe butonul **E** OPTIONS.
- 2. Pentru canalele digitale, selectati [Limbă audio], selectați limba, apoi apăsați pe OK.
- 3. Pentru canalele analoage, selectati **[Dual**] I-II], selectați oricare dintre cele două limbi, apoi apăsați pe OK.

#### Afisarea sau ascunderea subtitrărilor

- 1. În timp ce vizionati la TV, apăsati pe **SUBTITLE.**
- 2. Selectati una dintre următoarele elemente, apoi apăsați pe OK.
	- [Pornit]: afisează întotdeauna subtitrări.
	- **[Oprit]:** nu afișează niciodată subtitrări.
	- [Activare în mod mute]: Atunci când sunetul este dezactivat, afișează subtitrări.

Notă

- · Repetati această procedură pentru a activa subtitrările pentru fiecare canal analog.
- Selectati *[Subtitrări]* > *[Oprit]* pentru a dezactiva subtitrările.

## Selectați o limbă de subtitrare în canalele digitale

#### Notă

- · Atunci când selectati o limbă de subtitrare pentru un canal TV digital conform descrierii de mai jos, setul de limbi de subtitrare preferate din meniul de instalare este anulat temporar.
- 1. În timp ce vizionati la TV, apăsati pe butonul E OPTIONS.
- 2. Selectați [Limbă subtitrare], apoi apăsați pe OK.
- 3. Selectati o limbă de subtitrare.
- 4. Apăsați pe OK pentru confirmare.

## Actualizarea software-ului televizorului

Philips încearcă permanent să-și îmbunătătească produsele și vă recomandăm să actualizati software-ul televizorului atunci când sunt disponibile actualizări.

#### Moduri de actualizare a software-ului televizorului

Puteti actualiza software-ul televizorului într-unul dintre următoarele moduri:

A: cu un dispozitiv de stocare USB.

B: atunci când vi se solicită prin difuzări digitale SALI

C: după ce vi s-a solicitat prin difuzări digitale.

#### A: cu un dispozitiv de stocare USB,

Pentru a actualiza un dispozitiv de stocare USB, aveti nevoie de:

- un computer cu acces la Internet,
- un dispozitiv de stocare USB.

#### Pasul 1: Verificarea versiunii curente de software

- 1. Apăsati pe <del>n</del>.
- 2. Selectați [Configurare] > [Setări software] > [Info software curent].
	- → Se afisează informatiile software-ului curent.
- 3. Notati numărul versiunii de software.
- 4. Pentru a reveni, apăsați pe OK.
- 5. Pentru a ieși, apăsați pe ".

## Pasul 2: Descărcați și actualizați la ultima versiune de software.

- 1. Conectați un dispozitiv de stocare USB.
- 2. Apăsați pe <del>n</del>.
- 3. Selectați [Configurare] > [Actualizare software].
- 4. Urmati instructiunile pentru a încărca un fisier în dispozitivul de stocare USB.
- 5. Conectați dispozitivul de stocare USB la computerul dvs., apoi faceti dublu clic pe fisier.
	- ← Se lansează o pagină Web.
- 6. Urmati instructiunile din pagina Web.
	- Daçă versiunea curentă a softwareului coincide cu fisierul cu ultima actualizare a software-ului, nu este nevoje să actualizati software-ul televizorului.
	- Dacă versiunea curentă a softwareului este anterioară fisierului cu ultima actualizare a software-ului. descărcati fișierul cu ultima actualizare a software-ului în directorul rădăcină al dispozitivului USB.
- 7. Deconectati dispozitivul de stocare USB de la computer.

## B: Actualizarea la solicitarea prin difuzări digitale

Dacă receptionati difuzări digitale (DVB-T), televizorul dvs. poate receptiona în mod automat actualizările software-ului. Atunci când televizorul dys primeste o actualizare software. vă solicită să actualizati software-ul televizorului.

- 1. Apăsati pe <del>n</del>.
- 2. Selectati [Configurare] > [Setări software]  $>$  [Anunt].
- 3. Dacă apare un mesaj care vă solicită să actualizati software-ul, urmati instructiunile pentru a demara actualizarea.
	- → Televizorul reporneste după încheierea procesului de actualizare a software-ului.
- 4. Daçă nu doriti să actualizati software-ul. selectati [Configurare] > [Setări software] > [Stergere anunt], apoi apăsati pe OK.

#### Notă

· Dacă ignorați actualizarea, puteți să actualizați manual mai târziu (consultați "C: Verificarea actualizărilor prin difuzări digitale" de la pagina  $28$ ).

## C:Verificarea actualizărilor prin difuzări digitale

Puteti verifica dacă există actualizări disponibile prin difuzări digitale.

- 1. Apăsați pe <del>n</del>.
- 2. Selectați [Configurare] > [Setări software] > [Verificare actualizări majore].
- 3. Dacă este disponibilă o actualizare, urmati instructiunile de pe ecran pentru a porni actualizarea.
	- → Televizorul repornește după încheierea procesului de actualizare a software-ului.

# Modificarea preferințelor televizorului

Utilizati meniul de preferinte pentru a personaliza setările televizorului.

- 1. Apăsati pe <del>n</del>.
- 2. Selectati [Configurare] > [Setări TV] > [Preferințe].
- 3. Selectati una dintre următoarele elemente. apoi apăsați pe OK.
	- [Limbă meniu]: Selectati o limbă de meniu.
	- [Temporizator somn]: Trecerea televizorului în standby după o perioadă de timp predefinită.
	- [Locație]: Optimizarea setărilor TV  $\bullet$  . pentru locatia dvs. - acasă sau magazin.
	- [E-sticker]: Acest element setează televizorul la modul Magazin. Atunci când pe ecran este prezentat orice alt afișaj, E-Sticker nu apare.
	- [Bară volum]: Afișarea barei de volum  $\bullet$  . atunci când reglati volumul.
	- $\bullet$  . [Oprire automată]: Pentru a economisi energie, setați televizorul să se oprească automat după o perioadă de inactivitate.
	- [Dimensiune informații canal]:  $\bullet$  . Modificarea tipului de informații care se afisează atunci când schimbati canalele.
- **IÎntârz**, iesire audiol: Sincronizarea automată a imaginii televizorului cu sunetul de la un sistem Home Theatre  $con$
- [Teletext 2.5]: Cu Teletext 2.5, puteți vizualiza teletextul cu mai multe culori și cu o grafică mai bună decât teletextul normal.
- [Ceas]: Afisarea sau eliminarea timpului de pe televizor și setarea optiunilor ceasului.

# Pornirea unui demo TV

Puteti utiliza demonstratii pentru a întelege mai bine caracteristicile televizorului. Unele demonstratii nu sunt disponibile la anumite modele. Demonstrațiile disponibile sunt afișate în lista de meniu.

- 1. În timp ce vizionați la TV, apăsați pe  $\biguparrow$ .
- 2. Selectati **[Configurare]** > **[Vizionati demo.]** OK
- 3. Selectați o demonstrație și apăsați pe OK pentru a o vizualiza.
- 4. Pentru a iesi, apăsati pe "D.

## Resetarea televizorului la setările din fabrică

Puteti memora setările implicite de imagine și de sunet ale televizorului dvs. Setările de instalare a canalelor rămân aceleasi.

- 1. Apăsați pe <del>n</del>.
- 2. Selectati **[Configurare]** > **[Setări TV]** > [Setări fabrică], apoi apăsați pe OK.
- 3. Dacă vi se solicită să introduceți un cod, introduceti codul de restrictionare pentru copii (consultati "Setarea sau modificarea codului" de la pagina 25).
	- Se afisează un mesaj de confirmare.
- 4. Apăsați pe OK pentru confirmare.

# Multimedia

Acest capitol prezintă modul de utilizare a functiei multimedia.

# Redarea fotografiilor și a muzicii de pe dispozitive de stocare USB

## Atentie

· Philips nu este responsabilă dacă dispozitivul de stocare USB nu este acceptat și nici pentru deteriorarea sau pierderea datelor de pe dispozitiv.

Conectati un dispozitiv de stocare USB pentru a reda fotografiile sau muzica stocate pe acesta.

- 1. Pornirea televizorului.
- 2. Conectați dispozitivul USB la portul USB de pe partea laterală a televizorului.
- 3. Apăsați pe <del>n</del>.
- 4. Selectati **[Accesare USB]**, apoi apăsati pe OK
	- ← Se afisează browserul USB.

## Vizualizarea fotografiilor

- 1. În browserul USB, selectați [Imagine], apoi apăsați pe OK.
- 2. Selectati o fotografie sau un album foto, apoi apăsați peOK pentru a vizualiza fotografia mărită la dimensiunile ecranului televizorului
	- Pentru a vizualiza fotografia anterioară sau următoare, apăsați pe <>
- 3. Pentru a reveni, apăsați pe ".

## Vizualizarea unei expuneri de diapozitive cu fotografiile dvs.

- 1. Atunci când se afisează imaginea unei fotografii pe întregul ecran, apăsați pe OK.
	- → O expunere de diapozitive porneste de la fotografia selectată.
- Apăsați pe următoarele butoane pentru a controla redarea:
	- nentru a reda.
	- Il pentru a face pauză.
	- I<br />
	sau ▶ pentru a reda fotografia anterioară sau următoare.
	- pentru a opri.
- Pentru a reveni, apăsati pe "O.

## Modificarea setărilor expunerii de diapozitive

- 1. În timpul vizualizării unei expuneri de diapozitive, apăsati pe **E OPTIONS**.
	- → Se afisează meniul de optiuni pentru expunerea de diapozitive.
- 2. Selectați una dintre următoarele elemente, apoi apăsati pe OK.
	- [Start/Oprire prez. diap]: Pornirea sau oprirea expunerii de diapozitive.
	- [Tranz. diapoz.]: Setarea tranziției de la o imagine la următoarea.
	- [Frecv. prez diap.]: Selectarea timpului de afișare a fiecărei fotografii.
	- [Repetare] / [Redare o dată]: Vizualizarea imaginilor din folder o singură dată sau în mod repetat.
	- [Redare aleatorie dezactivată] / [Redare aleatorie activată]: Vizualizarea imaginilor în ordine secventială sau aleatorie.
	- [Rotire imagine]: Rotirea fotografiei.
	- [Arată info]: Afisarea numelui, datei și dimensiunii imaginii și a următoarei imagini din expunerea de diapozitive.
	- [Setare ca Scenea]: Setarea imaginii selectate ca tapet de televizor.
- 3. Pentru a reveni, apăsati pe ".

Notă

• [Rotire imagine] și [Arată info] apar numai dacă expunerea de diapozitive este pusă pe pauză.

## Ascultarea muzicii

- 1. În browserul USB, selectati **[Muzică]**, apoi apăsati pe OK.
- 2. Selectați o piesă sau un album muzical, apoi apăsati pe OK pentru redare.
- 3. Pentru a controla redarea, apăsați pe butoanele de redare:
	- pentru a reda.
	- Il pentru a face pauză.
	- I◀ sau ▶ pentru a reda piesa anterioară sau următoare.
	- ← sau ▶ pentru a căuta înaințe sau  $\bullet$ înapoi.
	- $\bullet$  . pentru a opri.

#### Modificarea setărilor muzicale

- Atunci când redati muzică, apăsati pe := **OPTIONS** pentru a accesa una dintre următoarele setări, apoi apăsati pe OK.
	- [Oprire redare]: Oprește redarea muzicii.
	- $\bullet$ **[Repetare]:** Redarea unei piese o dată sau în mod repetat.
	- $\bullet$  . [Redare aleatorie activată] / [Redare aleatorie dezactivată]: Redarea aleatorie secventială sau aleatorie.
	- [Arată info]: Afișarea unui nume de fişier.

## Vizualizarea unei expuneri de diapozitive cu muzică

Puteti vizualiza o expunere de diapozitive cu fundal muzical.

- 1. Selectarea unui album de piese muzicale.
- 2. Apăsați pe OK.
- 3. Apăsați pe D pentru a reveni la browserul de continut USB.
- 4. Selectarea unui album de imagini.
- 5. Apăsati pe OK.
	- Expunerea de diapozitive pornește.
- 6. Pentru a iesi, apăsati pe  $\Delta$ .

### Deconectarea unui dispozitiv de stocare USB

Atentie

- · Urmați această procedură pentru a evita deteriorarea dispozitivului de stocare USB.
- 1. Apăsați pe D pentru a ieși din browserul **USB**
- 2. Asteptati timp de cinci secunde, apoi deconectați dispozitivul de stocare USB.

#### Ascultarea canalelor de radio digitale

- 1. Apăsati pe Q FIND.
	- → Se afișează meniul Matrice canal.
- 2. Apăsați pe : OPTIONS, apoi selectați [Selectare listă] > [Radio].

→ Se afișează grila de canale radio

3. Selectati un canal de radio și apăsati pe OK pentru audiție.

# 10 Politica privind pixelii

Philips depune eforturi deosebite pentru a livra produse de cea mai bună calitate. Utilizăm unele dintre cele mai avansate procese de fabricatie din această industrie și practicăm un control al calității foarte strict. Totuși, defectele de pixeli sau de subpixeli de pe monitorul plat sunt uneori inevitabile. Niciun producător nu poate garanta că toate ecranele vor funcționa fără defecte de afișare a pixelilor, însă Philips garantează că toate monitoarele cu un număr de defecte inacceptabil vor fi reparate sau înlocuite conform condițiilor de garanție. Această notificare explică diferitele tipuri de defecte de afișare a pixelilor și definește nivelurile acceptabile pentru fiecare tip de defect. Pentru a intra sub incidenta conditiilor prevăzute de garanție pentru reparare sau înlocuire, numărul de defecte de afișare a pixelilor pe un monitor plat trebuie să depăsească aceste niveluri acceptabile. De exemplu, un monitor nu trebuie să aibă defecți mai mult de 0.0004% dintre subpixeli. Philips fixează standarde de calitate și mai ridicate pentru anumite tipuri sau combinatii de defecte de afisare a pixelilor care sunt mai usor de observat decât altele. Această politică este valabilă în întreaga lume.

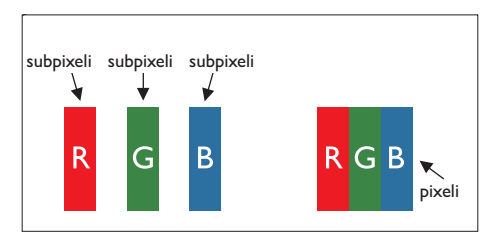

#### Pixeli și subpixeli

Un pixel sau un element de imagine este compus din trei subpixeli în culorile primare roșu, verde și albastru. Un număr mare de pixeli formează împreună o imagine. La aprinderea tuturor subpixelilor dintr-un pixel, cei trei subpixeli colorati sunt perceputi ca un singur pixel alb. Când toți subpixelii sunt stinși, cei trei subpixeli colorati sunt perceputi ca un singur pixel negru. Diverse alte combinații de subpixeli aprinși și stinși sunt percepute ca pixeli singuri de diverse culori

# Tipuri de defecte de afisare a pixelilor

Defectele de afisare a pixelilor si subpixelilor apar pe ecran în diferite moduri. Există două categorii de defecte de afisare a pixelilor si mai multe tipuri de defecte de afisare a subpixelilor în cadrul fiecărei categorii.

Defectele de tip "punct luminos": aceste defecte apar ca pixeli sau subpixeli ce sunt permanent aprinși sau "în funcțiune". Cu alte cuvinte, un punct luminos este un subpixel ce iese în evidență pe ecran, atunci când este afișată o imagine de culoare închisă. Defectele de tip punct luminos sunt de următoarele tipuri:

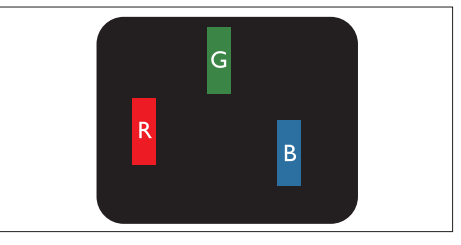

Un subpixel aprins, de culoare roșie, verde sau albastră

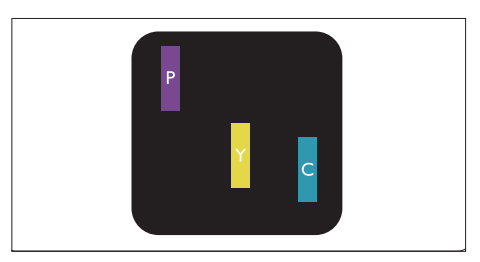

Doi subpixeli adiacenți aprinși:

- Rosu + Albastru = Violet
- $Rosu + Verde = Galben$
- Verde + Albastru = Cian (Albastru deschis)

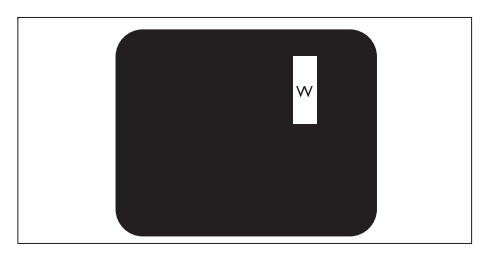

Trei subpixeli adiacenti aprinsi (un pixel alb)

· Punctele luminoase rosii sau albastre sunt cu peste 50% mai strălucitoare decât cele învecinate. în timp ce punctele verzi sunt cu 30% mai strălucitoare.

Defectele de tip "punct negru": aceste defecte apar ca pixeli sau subpixeli ce sunt permanent întunecați sau "stinși". Cu alte cuvinte, un punct întunecat este un subpixel ce iese în evidentă pe ecran, atunci când este afisată o imagine de culoare deschisă.

Defectele de tip punct negru sunt de următoarele tipuri:

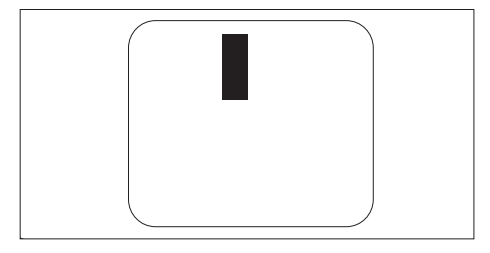

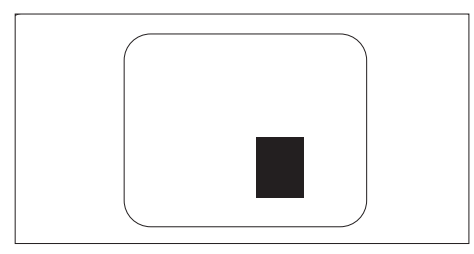

#### Proximitatea defectelor de afisare a pixelilor

Deoarece defectele de acelasi tip ale pixelilor și subpixelilor alăturați sunt mai ușor de sesizat, Philips precizează și limite de toleranță pentru proximitatea defectelor de afisare a pixelilor.

#### Tolerante pentru defectele de afisare a pixelilor

Pentru ca produsul să intre sub incidența conditiilor pentru reparare sau înlocuire din cauza defectelor de afișare a pixelilor în perioada de garantie, monitorul plat Philips trebuie să aibă defecte de afisare a pixelilor sau subpixelilor care să depășească limitele de tolerantă listate în următoarele tabele

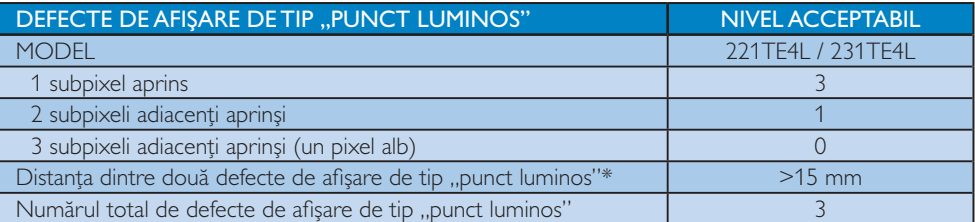

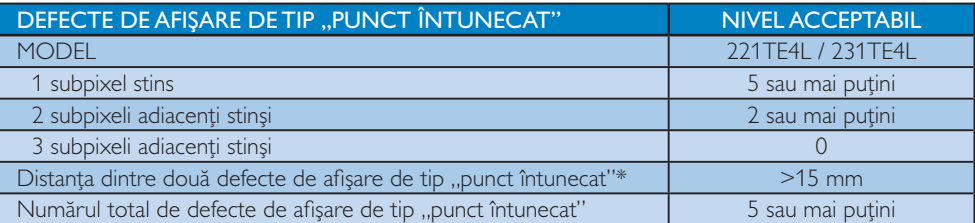

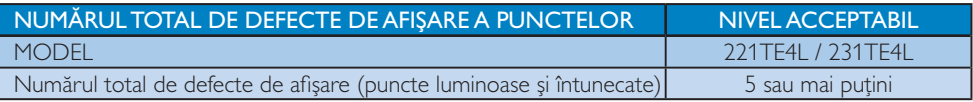

Notă

• 1 sau 2 subpixeli adiacenți defecți = 1 defect de afișare a punctelor

# 11 Depanare

Această secțiune descrie problemele care survin în mod obisnuit și solutiile recomandate.

# Probleme generale legate de monitor

#### Monitorul nu pornește:

- Deconectati cablul de alimentare de la priza electrică. Asteptati un minut și apoi reconectati-l.
- Verificati conectarea fermă a cablului de alimentare.

#### Telecomanda nu functionează corect:

- Verificati că bateriile sunt introduse corect conform polarității indicate.
- Înlocuiti bateriile telecomenzii dacă sunt descărcate sau slabe.
- Curătati telecomanda și lentila senzorului monitorului.

#### Meniul monitorului nu se afișează în limba dorită

Schimbați limba de afișare a meniului monitorului

#### La pornirea/oprirea/comutarea în modul standby a monitorului se aude un scârțâit de la carcasa monitorului:

Nu este necesară nicio acțiune. Sunetul auzit este cauzat de dilatarea și de contractarea normale ale monitorului atunci când acesta se încălzeste sau se răceste. Aceasta nu afectează performanțele televizorului.

# Probleme legate de canalele

#### Canalele instalate anterior nu apar în lista de canale:

Verificati că este selectată lista corectă de canale

#### La instalare nu a fost găsit niciun canal digital:

Verificati dacă monitorul acceptă DVB-T sau DVB-C în tara dys. Consultati lista de țări de pe partea din spate a monitorului.

# Probleme legate de imagine

#### Monitorul este pornit, însă nu se afișează nicio imagine:

- Verificati daçă antena este conectată corect la monitor.
- Verificați dacă este conectat dispozitivul corect ca sursă monitor.

#### Există sonor, dar nu apare nicio imagine:

Verificati că setările de imagine sunt corecte.

#### Recepția semnalului de la antenă este defectuoasă:

- Verificati dacă antena este conectată corect la monitor.
- Difuzoarele, dispozitivele audio fără legătură la pământ, lămpile cu neon, clădirile înalte și alte obiecte mari pot influenta calitatea receptiei. Dacă este posibil, încercati să îmbunătătiti calitatea receptiei schimbând orientarea antenei sau îndepărtând dispozitivele de monitor.
- Dacă recepția este defectuoasă numai pentru un singur canal, reglați fin canalul respectiv.

#### Imaginea de la dispozitivele conectate este de slabă calitate:

- Verificati că dispozitivele sunt conectate corect.
- Verificați că setările de imagine sunt corecte.

#### Monitorul nu a salvat setările de imagine:

Verificati dacă locatia monitorului este setată la Acasă Acest mod vă oferă flexibilitatea de a schimba și salva setările.

Imaginea nu se încadrează corect pe ecran (este prea mare sau prea mică):

Încercati să utilizati alt format de imagine.

#### Poziția imaginii pe ecran este incorectă.

Este posibil ca semnalele de la anumite dispozitive să nu genereze imagine încadrată corect pe ecran. Verificati iesirea de semnal a dispozitivului.

# Română

# Probleme legate de sunet

#### Monitorul are imagine, însă nu și sonor:

## Notă

- · Dacă nu detectează niciun semnal audio. monitorul dezactivează automat ieșirea audio. Acest lucru nu indică o functionare defectuoasă.
- Verificati că toate cablurile sunt conectate corect.
- Verificati că volumul nu este setat la 0.
- Verificati că sonorul nu este oprit.

#### Televizorul are imagine, însă calitatea sonorului este slabă:

Verificati că setările de sunet sunt corecte.

#### Televizorul are imagine, însă sonorul se aude numai de la un singur difuzor.

Verificati dacă balansul sunetului este setat la mijloc.

# Probleme legate de conexiunea HDMI

#### Există probleme legate de dispozitivele HDMI:

- Rețineți că suportul HDCP poate întârzia afisarea de către monitor a continutului de la un dispozitiv HDMI.
- Dacă monitorul nu recunoaste dispozitivul HDMI și nu se afișează nicio imagine pe ecran. încercati să comutati sursa de la un dispozitiv la altul și înapoi.
- Dacă există întreruperi intermitente ale sonorului, verificati că toate setările de iesire ale dispozitivului HDMI sunt corecte.
- Dacă utilizati un adaptor HDMI-DVI sau un cablu HDMI-DVI, asigurați-vă că la intrarea INTRARE AUDIO PC (numai mini-jack) este conectat un cablu audio suplimentar.

# Probleme legate de conexiunea la computer

#### Afisarea imaginii de la computer pe ecranul monitorului nu este stabilă:

- Verificați că pe computer sunt selectate o rezolutie și o frecventă de reîmprospătare acceptate de televizor.
- Setati formatul de imagine al monitorului la Unscaled (Nescalat).

# Contactati-ne

Dacă nu puteți rezolva problema survenită, contactați secțiunea FAQ (Întrebări frecvente) pentru acest monitor la www.philips.com/ support.

Dacă nici astfel nu puteți rezolva problema, contactati Philips Consumer Care din tara dys. Lista țărilor în care există acest serviciu este inclusă în acest Manual de utilizare.

## Avertisment

· Nu încercati să reparati singur monitorul. Aceasta poate cauza răniri grave, deteriorări ireparabile ale monitorului sau anularea garantiei.

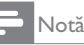

• Înainte de a contacta Philips, notati-vă modelul și seria monitorului. Aceste numere sunt imprimate pe partea din spate a monitorului și pe ambalai.

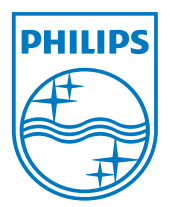

Versiune: M4221TEE1T 2012 Koninklijke Philips Electronics N.V. Toate drepturile rezervate. Specificațiile tehnice pot fi modificate fără preaviz. Philips și emblema scut Philips sunt mărci înregistrate ale Koninklijke Philips Electronics N.V. și sunt utilizate sub licență de la Koninklijke Philips Electronics N.V. www.philips.com